**Science made** smarter

Használati útmutató - HU

# Diagnostic Suite 2.11

# Tartalomjegyzék

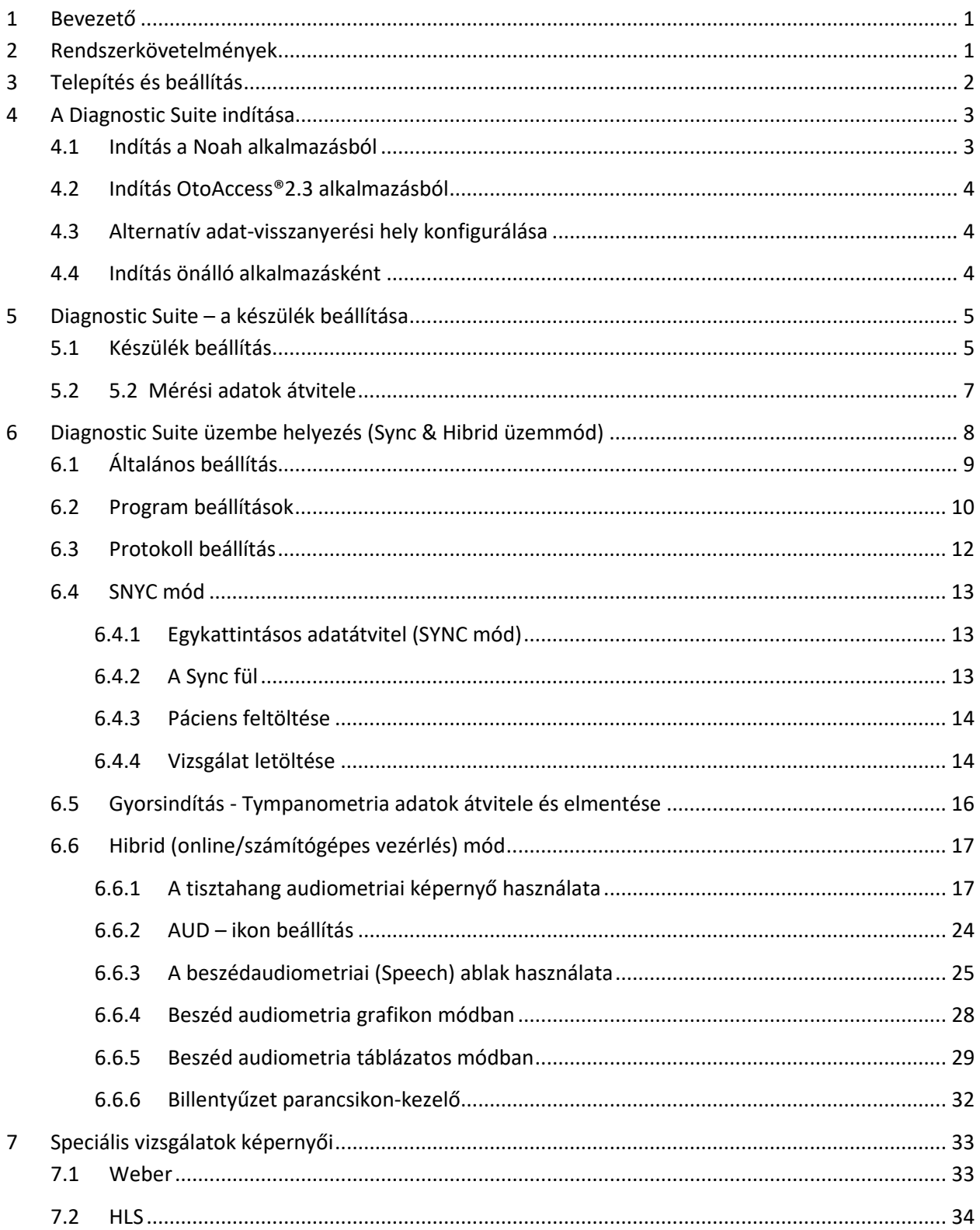

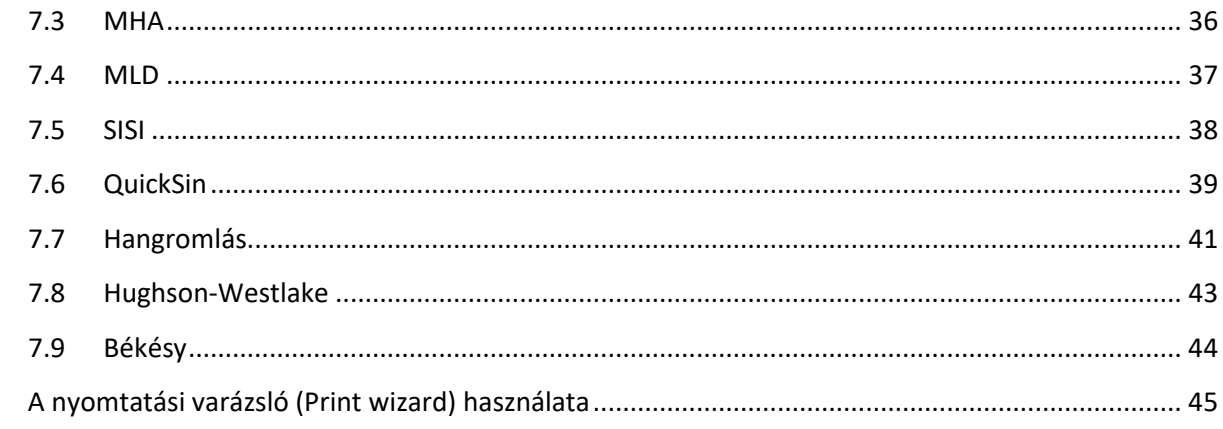

 $\boldsymbol{8}$ 

### Margaret

### **1 Bevezető**

Ez az útmutató az audiometriai és tympanometriai adatok önálló Interacoustics audiométerekről számítógépre történő átvitelére használható Diagnostic Suite szoftver 2.11 működésének leírását tartalmazza. A Diagnostic Suite segítségével a felhasználók audiometriai adatokat jeleníthetnek meg, tárolhatnak és nyomtathatnak.

### **2 Rendszerkövetelmények**

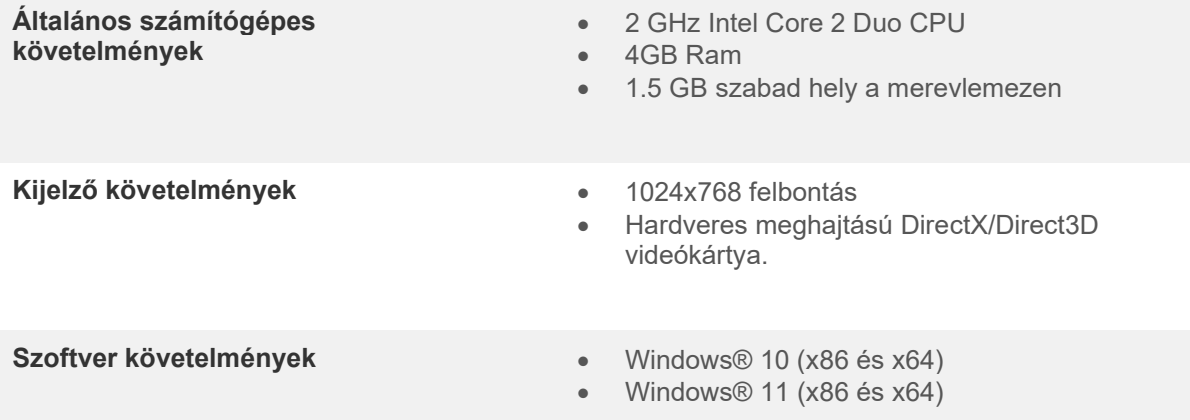

- Adatbázis támogatás:
	- o OtoAccess®2.3
	- o Noah 3.7 vagy Noah 4 (HIMSA-tól)
	- o AuditBase System 6.5
	- o Mirage
	- o Practice Navigator
	- o Power Office
	- o AkuWin
	- o He@r-O
	- o Entendre 2
	- o Quasar
- Készülékek számítógépes csatlakozás támogatása:
	- o AS608e, AD226 hibrid, AD629(AD229)-b/e hibrid, AC40 hibrid, az AT235(h) közvetlen USB csatlakozást használ (beépített USB)
	- o A korábbi AT235/AA222 beépített UCA40 egységgel és USB csatlakozóval rendelkezik a hátsó panelen, kövesse az UCA40 telepítési eljárást.
	- o Korábbi AD226, AD229b/e, AC40 esetében használja az UCA40 USB-soros átalakítót/adaptert.
- Mérési adatok támogatása:
	- o Audiometriai adatok: Légvezetés, csontvezetés, beszéd
	- o Tympanometriai adatok: Tympanogram, akusztikus reflex, fülkürt funkció vizsgálat nem perforált dobhártyával (ETF1) és perforált dobhártyával (ETF2)

### **3 Telepítés és beállítás**

A Diagnostic Suite az OtoAccess®2.3 vagy Noah programokkal, illetve különálló alkalmazásként futtatható.

Ha a szoftvert adatbázissal (például Noah 3.7, Noah4 vagy OtoAccess®2.3) együtt kívánja használni, akkor a Diagnostics Suite telepítése előtt ellenőrizze, hogy az adatbázis telepítve van-e. A megfelelő adatbázis telepítéséhez kövesse a gyártó telepítési előírásait.

Ügyeljen arra, hogy ha az AuditBase System 6.5-et használja, akkor a Diagnostics Suite telepítése előtt az irodai rendszert el kell indítania.

#### **Telepítés különböző Windows® verziókon**

A szoftver Windows® 10 és Windows® 11 rendszerekre telepíthető.

**MEGJEGYZÉS** Az adatvédelem részeként kövesse a következő pontokat:

- 1. Használjon Microsoft által támogatott operációs rendszereket
- 2. Ellenőrizze, hogy az operációs rendszer biztonsági funkciói naprakészek és hibamentesek legyenek
- 3. Engedélyezze az adatbázis titkosítást
- 4. Használjon egyedi felhasználói fiókokat és jelszavakat
- 5. Helyi adattárolással védje a számítógépekhez való fizikai és hálózati hozzáférést
- 6. Használjon frissített vírusirtót, tűzfalat és malware-védelmi szoftvert
- 7. Alkalmazzon megfelelő eljárást az adatok biztonsági mentésére
- 8. Alkalmazzon megfelelő napló megőrzési eljárást

#### **A szoftver telepítése Windows® rendszerre**

Helyezze be a telepítő USB-t, majd kövesse az alábbi lépéseket a Diagnostics Suite szoftvercsomag telepítéséhez. Ha a telepítőprogram nem indul el automatikusan, kattintson a "Start" gombra, majd válassza ki a "My Computer" (Sajátgép) lehetőséget, és kattintson kétszer a USB-meghajtóra a telepítő USB tartalmának megtekintéséhez. A telepítés elindításához kattintson kétszer a setup.exe fájlra.<br>Egy a **kattalag sétup.** 

(a)

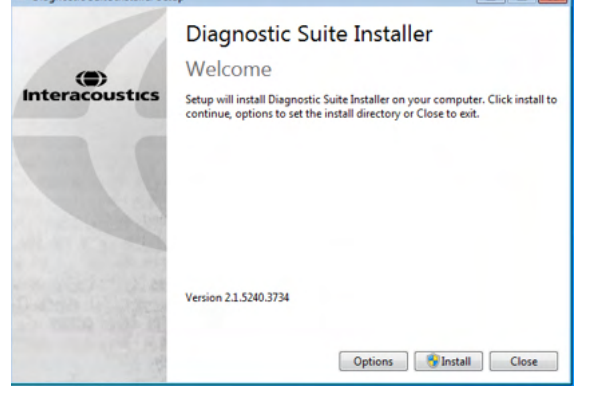

Close

Diagnostic Suite Installer

Setup Successful

Üdvözlő párbeszédablak: Nyomja meg az "Install" (telepítés) gombot

A telepítés befejeződött. Nyomja meg a "Close" (bezárás) gombot.

Majd folytassa a következő fejezetben leírt rendszerbeállítással.

Telepítés után a Diagnostic suite a használt adatbázistól függően indítható Noah vagy OtoAccess® rendszerből.

### whenhand

### **4 A Diagnostic Suite indítása**

A Diagnostic Suite a következő 3 módon indítható:

- 1) Noah 3 / 4 alkalmazásból
- 2) OtoAccess®2.3 alkalmazásból
- 3) Önállóan (adatbázis nélkül)

#### **4.1 Indítás a Noah alkalmazásból**

A Noah rendszerben nyissa meg a Modul kiválasztás párbeszédablakot és válassza ki az új Diagnostic Suite ikont (alább a bal oldalon):

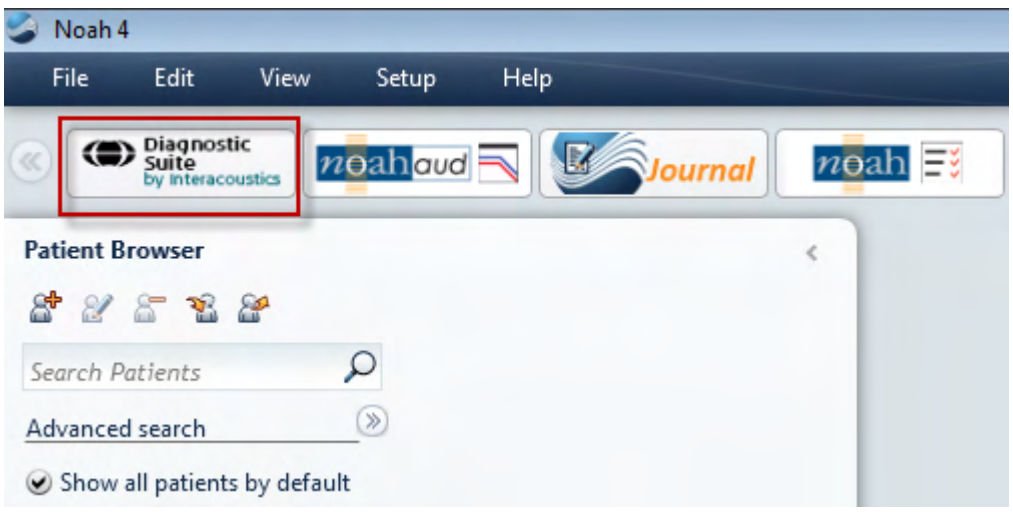

### Margaret

#### **4.2 Indítás OtoAccess®2.3 alkalmazásból**

Az OtoAccess®2.3 adatbázissal történő együttes használattal kapcsolatban az utasítások az OtoAccess®2.3 üzemeltetési kézikönyvében olvashatók.

#### **4.3 Alternatív adat-visszanyerési hely konfigurálása**

A Diagnostics Suite rendelkezik biztonsági hellyel az adatok írására abban az esetben, ha a szoftver véletlenül leáll vagy a rendszer összeomlik. Az alábbi hely az alapértelmezett tárolómappa: C:\ProgramData\Interacoustics\Diagnsotic Suite\, ez azonban az alábbi utasításokat követve módosítható.

MEGJEGYZÉS: Ez a funkció használható a visszanyerési hely megváltoztatásához, amikor adatbázissal dolgozik, és az önálló számítógép menti a helyet.

1. Menjen a C:\Program Files (x86)\Interacoustics\Diagnostics Suite oldalra

 $\sim$ 

2. Ebben a mappában keresse meg és indítsa el a FolderSetupDiagnostic.exe nevű programot

 $\ddot{\phantom{0}}$ 

3. Megjelenik az alábbi előugró ablak

 $\sim 100$ 

 $\sim$   $\sim$ 

 $\sim$ 

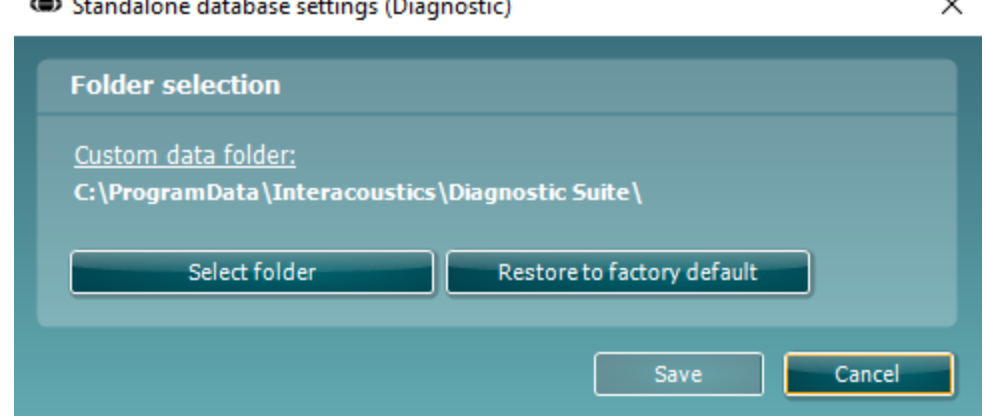

- 4. Ezzel az eszközzel meghatározhatja azt a helyet, ahová az önálló adatbázist vagy a visszanyerési adatokat menteni szeretné, ha a 'Select Folder' (Mappa kiválasztása) gombra kattint és meghatározza a kívánt helyet.
- 5. Ha szeretné visszaállítani az adatok helyét az alapértelmezettre, akkor egyszerűen kattintson a 'Restore factory default' (Gyári alapértelmezés visszaállítása) gombra.

#### **4.4 Indítás önálló alkalmazásként**

A Diagnostic Suite alkalmazás önálló módban is indítható, adatbázis használata nélkül. Ebben az esetben a Suite nem jeleníti meg a pácienseket, csak a munkamenetek listáját, ami XML fájlban a következő útvonalon érhető el:

*\Documents and Settings\All Users\Application Data\Interacoustics\Diagnostic Suite\Data\ Standalone .xml*

### wllwww

### **5 Diagnostic Suite – a készülék beállítása**

Az első rész az on-line/számítógépes üzemmódot nem támogató készülékekről történő audiometriai adatátvitel leírását tartalmazza: AS608e, AD226, AD229b/e, AC40 (1. verzió), MT10(v1), új MT10(v2), korábbi AT235 és AA222.

Az új AD629/AC40/AD226/AT235(h) támogatja a hybrid módot (on-line / számítógépes mód) és páciens/vizsgálat átvitelt, amelynek leírását a következő fejezetben találja.

#### **5.1 Készülék beállítás**

A készülék beállítását a Diagnostic Suite programban a **Menu | Setup | General suite settings** (menü/beállítás/általános programbeállítások) menüpontban az **AUD / IMP fül** részben végezheti el:

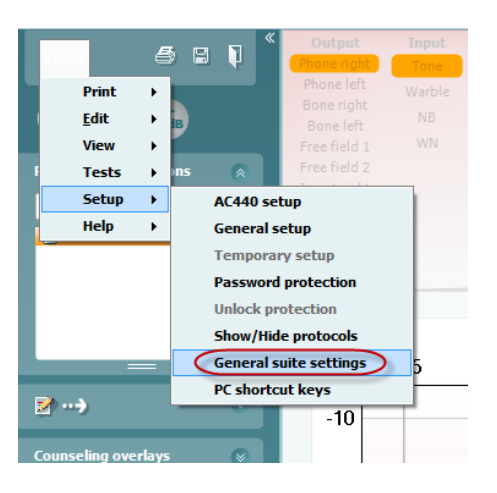

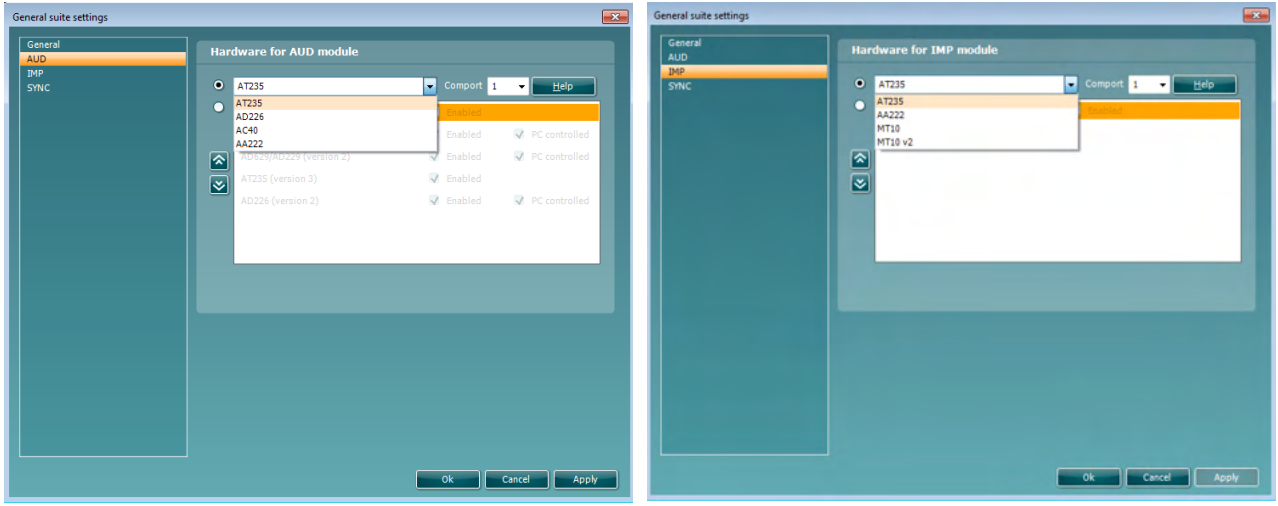

Hardver kiválasztása AUD modulhoz **Hardver kiválasztása IMP modulhoz** 

**Fontos:** Ne válassza az "AD226 (2. verzió)", "AD629 (2. verzió)" vagy "AC40 (2. verzió)" opciókat mert azok az új generációs, USB-alapú audiométerekre vonatkoznak. Lásd a következő fejezetet.

### womund

Az **Instrument (készülék) legördülő menüben válassza ki a készüléket, amelyhez csatlakozik.** Majd a **Comport** legördülő menüben válassza ki, hogy melyik csatlakozáson csatlakozik a készülék a számítógéphez. Ne feledje, hogy habár a készülék USB csatlakozáson csatlakozik, ennek ellenére ki kell választania, hogy az USB csatlakozást mely kommunikációs port támogatja. A megfelelő comport megkereséséhez kattintson az egér jobb gombjával a My Computer (Sajátgép) opcióra (az asztalon vagy Windows Explorer-ben) és válassza a "Manage" (kezelés) lehetőséget. Kattintson a "Device Manager" (eszközkezelő) menüpontra és keresse mag az "USB Serial Port" felirattal rendelkező kommunikációs portot. A rendszer általában a legalsó elérhető comport-ot használja.

A beállítások elmentéséhez nyomja meg az **OK** gombot, majd zárja be az Általános beállítások ablakot.

A megfelelő comport kiválasztására és az UCA40 egységgel csatlakoztatott eszközök beállítására vonatkozó további útmutatásért válassza a **Help (súgó)** menüpontot.

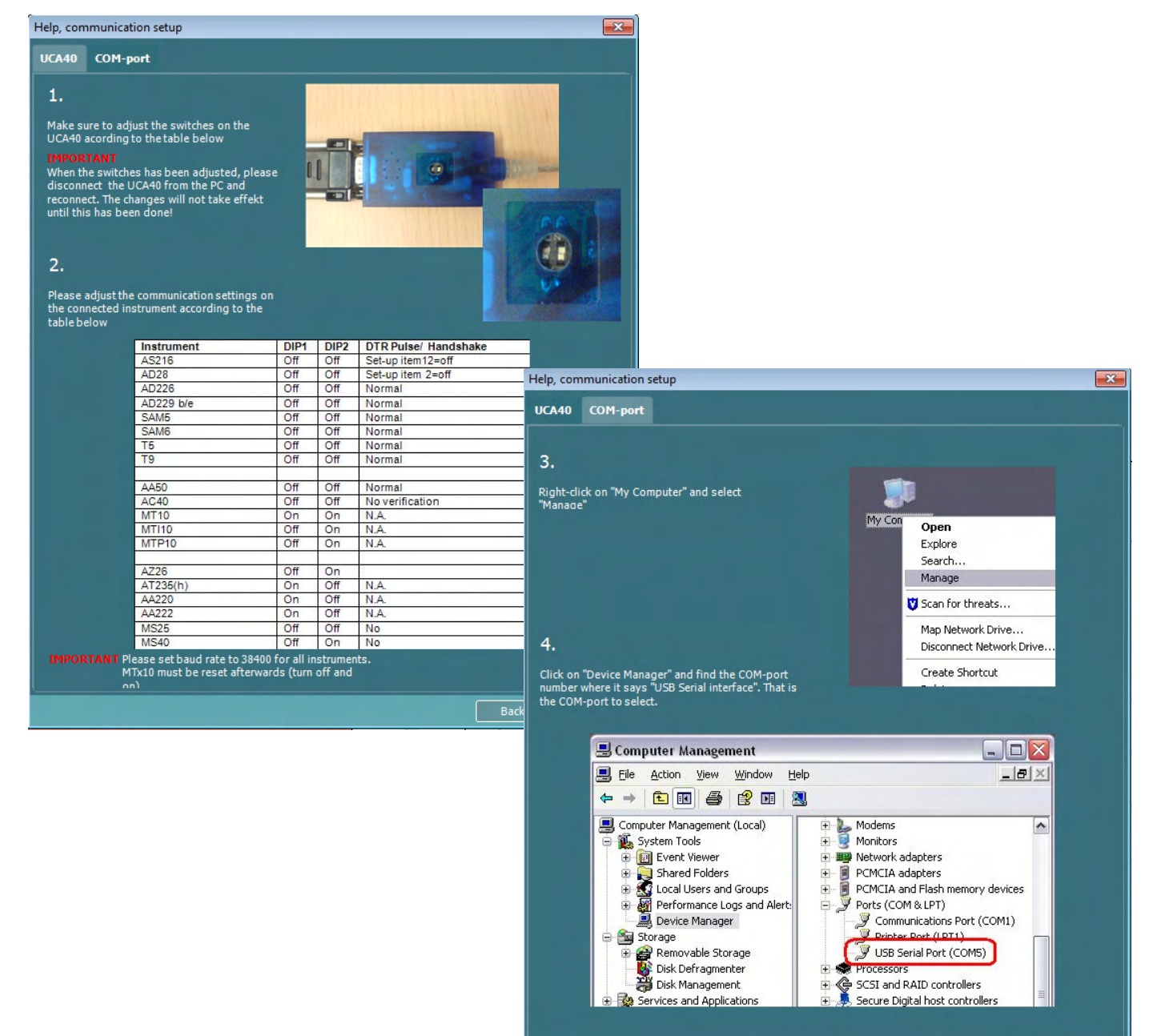

 $\begin{array}{|c|c|c|c|c|}\n\hline\n\text{Back} & \text{c} \\
\hline\n\end{array}$ 

Next

### whomout

#### **5.2 5.2 Mérési adatok átvitele**

Ha a készülék beállítását elvégezte, a Diagnostic Suite készen áll az audiogram adatok átvitelére a kiválasztott készülékről. A Diagnostic Suite fő képernyője:

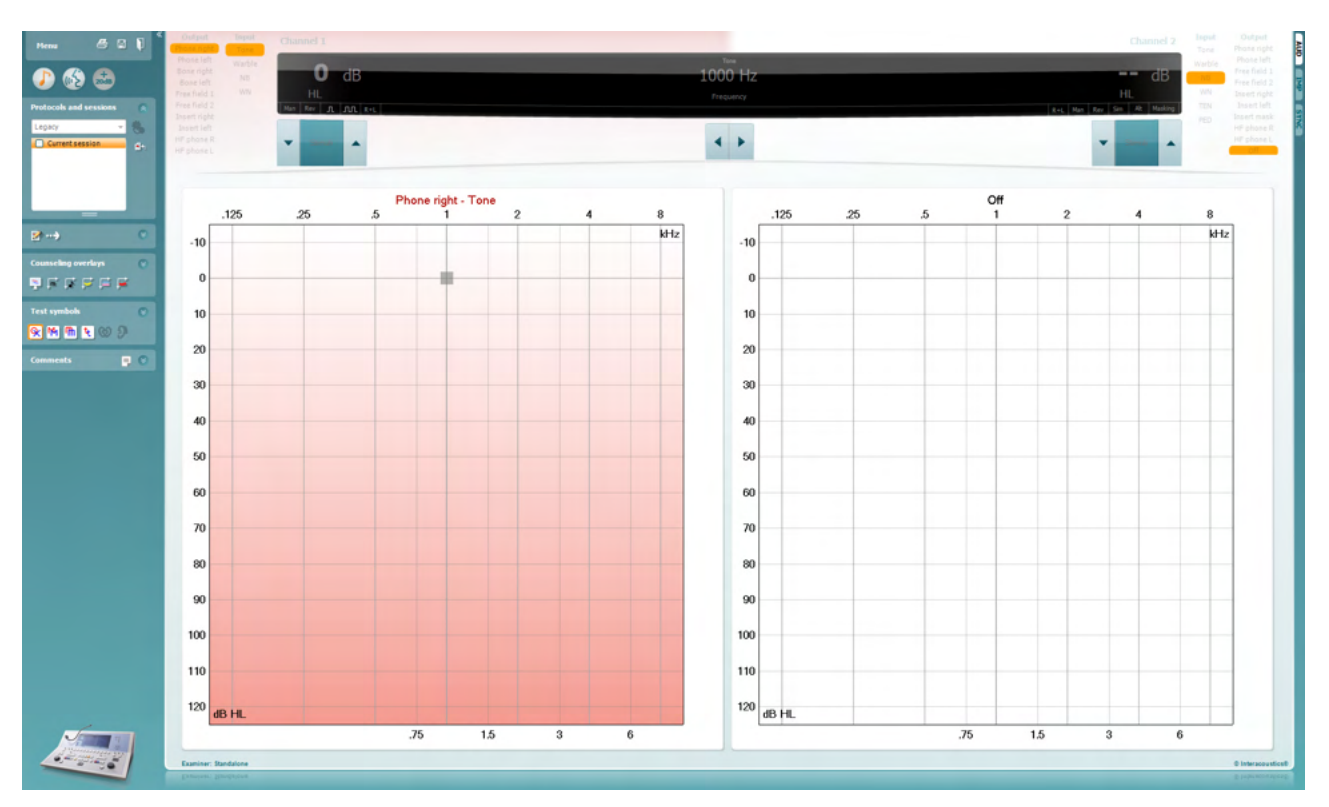

Az korábbi IA készülékek esetében a DS alkalmazásverzió csak az adott készülékekről történő adatátvitelre alkalmas. A felső kijelző nem aktív. Az újabb, hibrid audiométerek (AD629/AC40/AD226) esetében a készülékek a programmal kezelhetők. Lásd a következő fejezetet.

A mérés elvégzése után az adatok átviteléhez nyomja meg a következő ikont:

**Fontos megjegyzés:** Ha a készülék le van választva, az átvitel gomb megnyomásakor a következő párbeszéd jelenik meg:

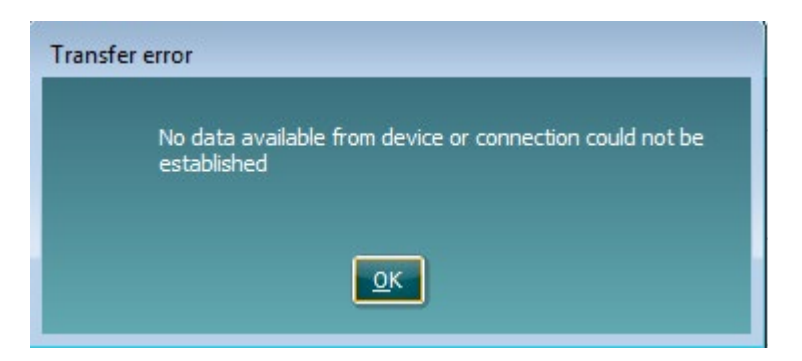

### Margaret

### **6 Diagnostic Suite üzembe helyezés (Sync & Hibrid üzemmód)**

Ez a rész az adatátvitelt (SYNC) és az online PC üzemeltetést (hibrid üzemmód) írja le. Ezeknek a funkcióknak az elérhetősége a készüléktől és a licenc típusától függ.

A SYNC vagy Hibrid beállítása az eszköz beállításából történik.

**Menu | Setup | General suite settings** menüpontjában az **AUD / IMP fülön** :

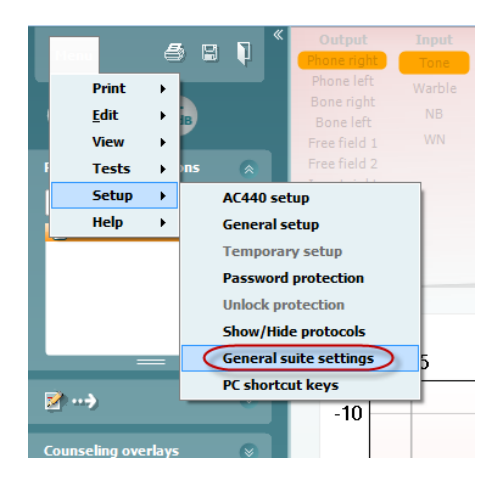

Az AUD készülékek (AD226/AD229/AD629/AC40) beállításához válassza az AUD fület. Az IMP készülékek (AT235/AA222) beállításához válassza az IMP fület. Hagyományos eszköz beállításához adatvitel céljából lépjen az AUD vagy IMP fülre és nyomja meg a felső részét a legördülő menü aktiválásához, ahol kiválaszthatja a hagyományos eszközt.

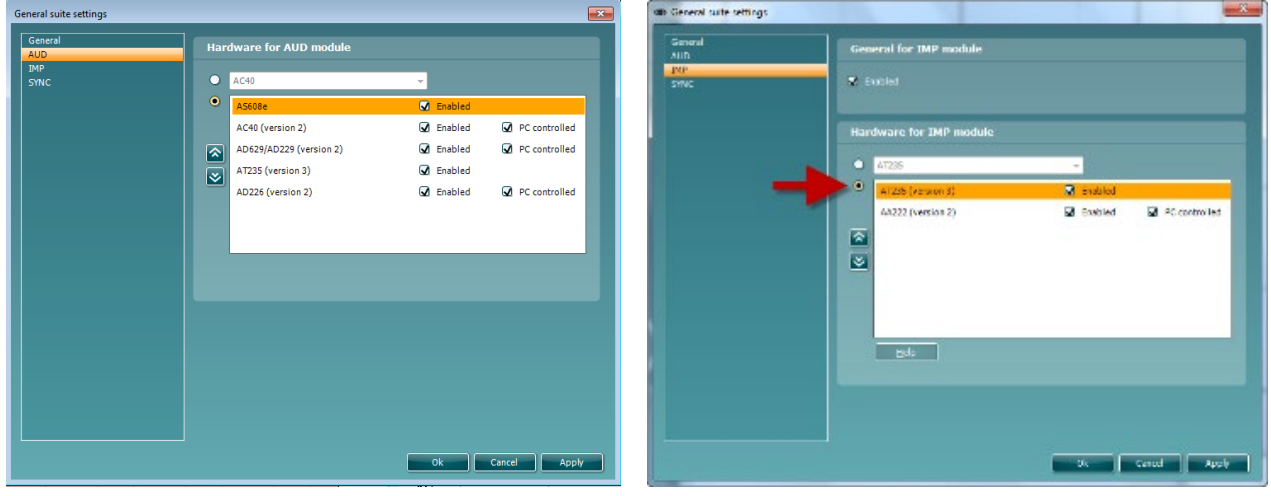

Hardver kiválasztása AUD modulhoz **Hardver kiválasztása IMP modulhoz** 

**HIBRID (PC által vezérelt készülék)**: Engedélyezze a felhasználónak,hogy az audiométert a PC-ről működtesse.

**SYNC:** A Sync módban egyetlen kattintással átviheti az adatokat. A Készülék Munkamenet mentése gombjára kattintva a munkamenetet automatikusan elmenti a Diagnostic Suite szoftverbe. Indítsa el a programot csatlakoztatott készülékkel.

A SYNC és a Hibrid üzemmód használatáról további információt talál a 6.4 / 6.6 részben.

### whenhand

#### **6.1 Általános beállítás**

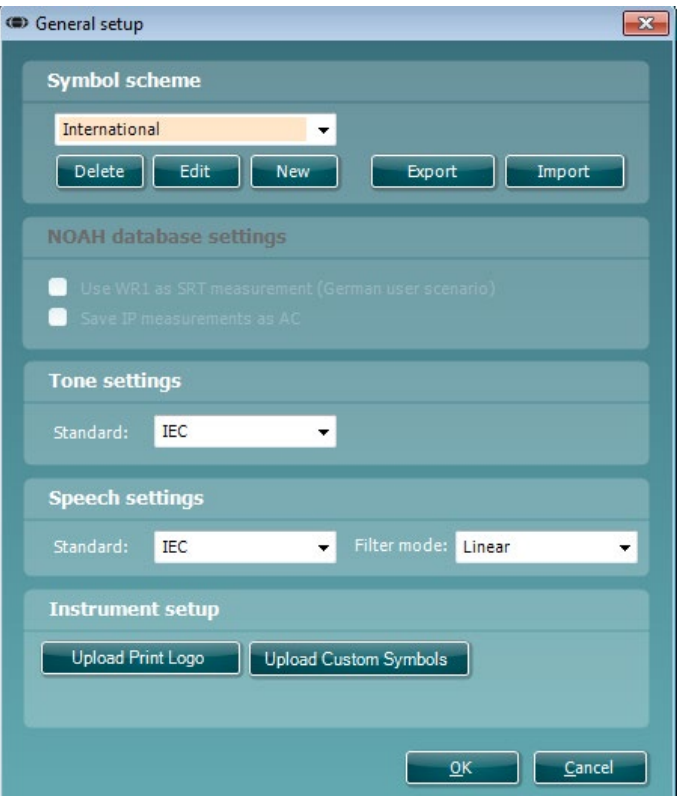

**Nyomtatási logo és audiogram szimbólumok feltöltése:** A nyomtatási logo átvihető az új AC40/AD629/AT235(h) készülékre az "Upload Print Logo" gomb megnyomásával. A Diagnostic Suite programban használt szimbólum sablon átvihető az AC40/AD629/AT235(h) készülékre (az audiogram megtekintésekor) az "Upload Custom Symbols" (egyéni szimbólumok feltöltése) gomb segítségével. Az AC40/AD629/AT235(h) szimbólum sablon módosításáról lásd az AC40/AD629/AT235(h) használati útmutatóját.

**Szabványok módosítása:** a tisztahang vagy beszéd szabványok módosítása után a programot újra kell indítani.

#### ullumul

#### **6.2 Program beállítások**

**Menu | Setup | General suite settings** menüpontban az **AUD / IMP fülön**:

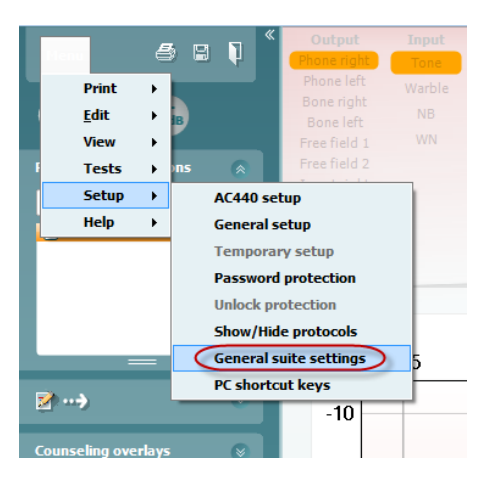

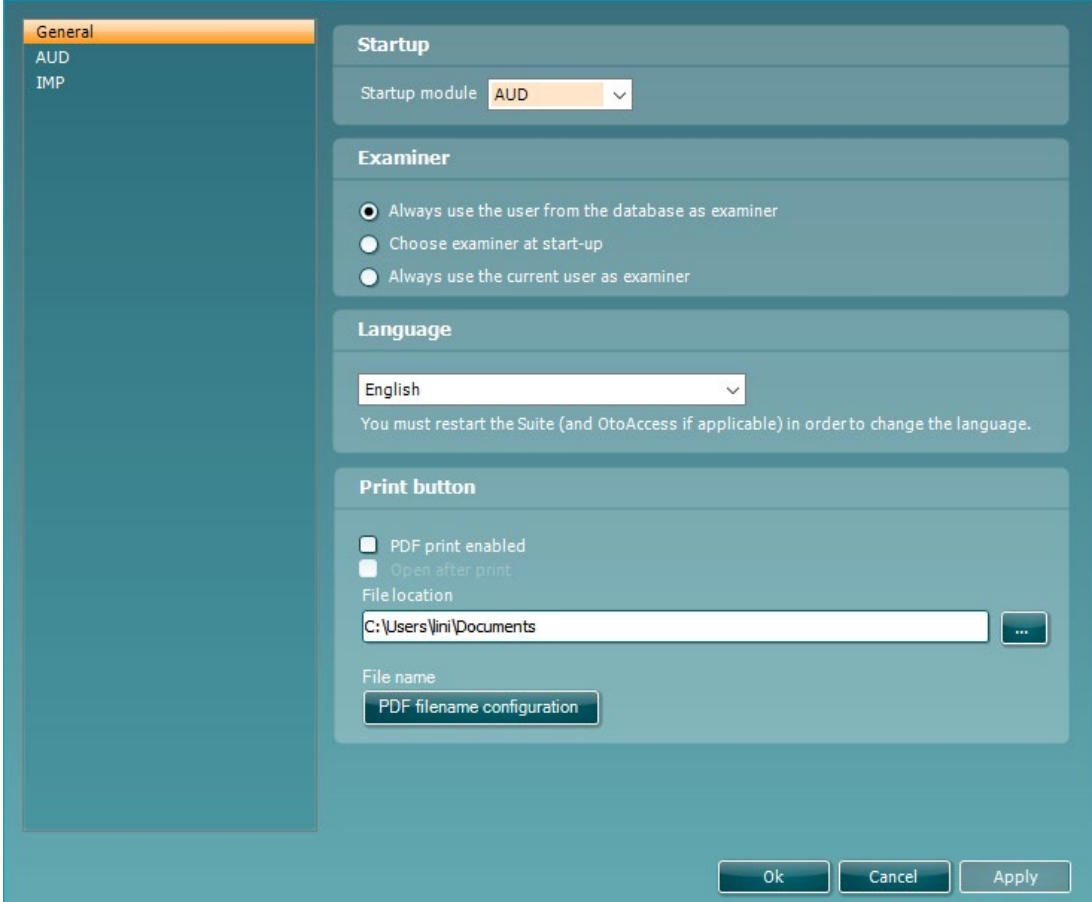

**Startup (indítás):** kiválaszthatja a program megnyitásakor megjelenített modult.

**Language (nyelv):** nyelv kiválasztása. A programot a nyelv módosításához újra kell indítani.

### womund

**Print (nyomtatás) gomb:** a "PDF printer enabled" (PDF nyomtató bekapcsolva) opció kiválasztásakor az

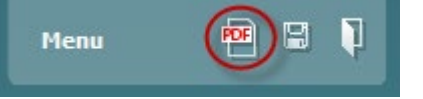

első képernyőn található nyomtatás ikon bekapcsolja a PDF nyomtatót.

A **Print button (Nyomtatás gomb)** beállítható úgy, hogy automatikusan nyomtasson PDF fájlba.

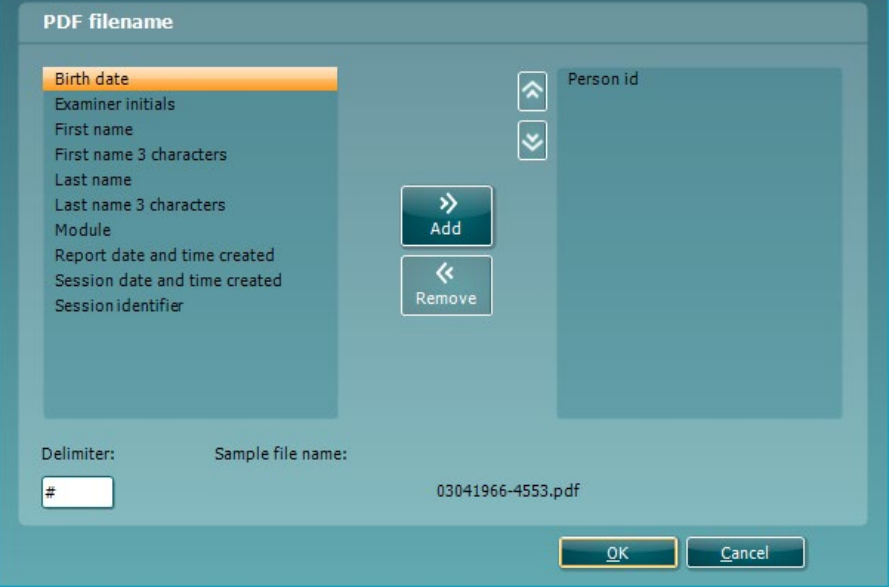

- 1. Jelölje be a **PDF print enabled (PDF nyomtatás engedélyezve)** négyzetet, hogy a nyomtatás ikont beállítsa a PDF funkcionalitás nyomtatására.
- 2. Jelölje be a **Open after print (Megnyitás nyomtatás után)** négyzetet, hogy a PDF dokumentumot megnyissa a nyomtatás után.
- 3. Válassza a **File location (Fájl hely)**ét, ahová a PDF dokumentumot kell menteni.
- 4. A fájl nevének meghatározásához válassza a PDF fájlnév konfigurációját. A gomb kiválasztása megnyit egy másik ablakot, hogy beállítsa a PDF fájl nevét meghatározó mezőket. Az "Azonosítószám" nevű mezőt hozzá kell adni a PDF fájlhoz. A nyíl gombokkal adja hozzá a mezőket a fájlnévhez. A beállítható határoló elkülöníti a különböző mezőket egymástól.

### wllwww

#### **6.3 Protokoll beállítás**

A Diagnostic Suite AUD moduljának protokoll beállításai az AC440 beállításokban módosíthatók:

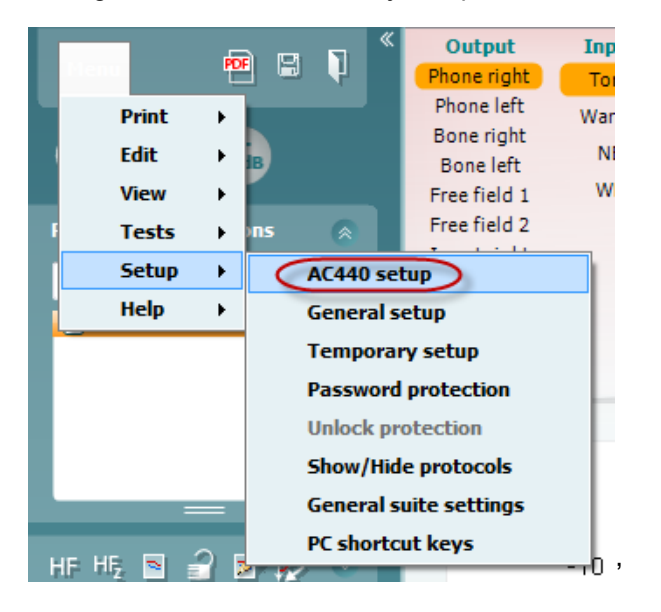

A protokoll beállításra vonatkozó további részletekért, lásd a "További információk" tájékoztatót.

#### **6.4 SNYC mód**

#### **6.4.1 Egykattintásos adatátvitel (SYNC mód)**

Amikor a SYNC mód aktivált, a jelenlegi munkamenetben adatot vihet át a készülékről a programcsomagba a munkamenet mentése gomb megnyomásával az önálló készüléken. Ezt az AUD vagy az IMP fülön teheti meg, a csatlakoztatott készüléktől függően.

#### **6.4.2 A Sync fül**

Ha a készüléken több vizsgálatot tárol (egy vagy több páciens) a Sync fület kell használnia. Az alábbi képernyőn látható a Diagnostic Suite megnyitott SYNC füle (az AUD és IMP fülek alatt a jobb felső sarokban).

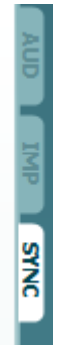

A SYNC fül a következő lehetőségeket nyújtja:

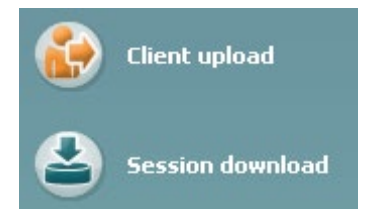

A **Client upload** (páciens feltöltése) opcióval pácienseket tölthet fel az adatbázisból (Noah vagy OtoAccess®) az audiométerre.

A **Session download** (vizsgálat letöltése) opcióval a készüléken tárolt vizsgálatok adatait (audiogram adatok) töltheti le Noah, OtoAccess® programba vagy XML formátumba (ha a Diagnostic Suite programot adatbázis nélkül használja).

### whenhand

#### **6.4.3 Páciens feltöltése**

A következő képen a páciens feltöltése képernyő látható:

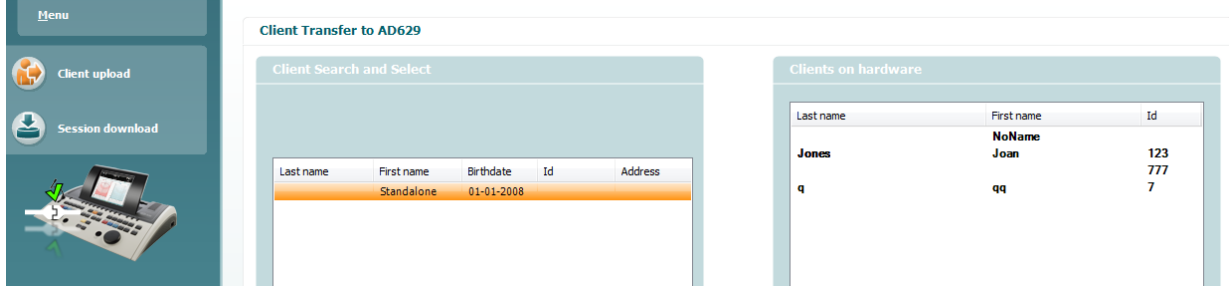

- A bal oldalon különböző keresési kritériumok alapján megkeresheti a pácienst az adatbázisban és átmásolhatja az adatbázisba. Az "Add" (hozzáadás) gomb segítségével feltöltheti a páciens adatait az adatbázisból a készülék belső memóriájába.
- A jobb oldalon a készülék belső memóriájában (hardver) tárolt páciensek adatai láthatók. A "Remove all" vagy "Remove" (összes eltávolítása vagy eltávolítás) gombokkal eltávolíthatja az összes, vagy egy adott pácienst.

#### **6.4.4 Vizsgálat letöltése**

A következő képen a vizsgálat letöltési képernyő látható:

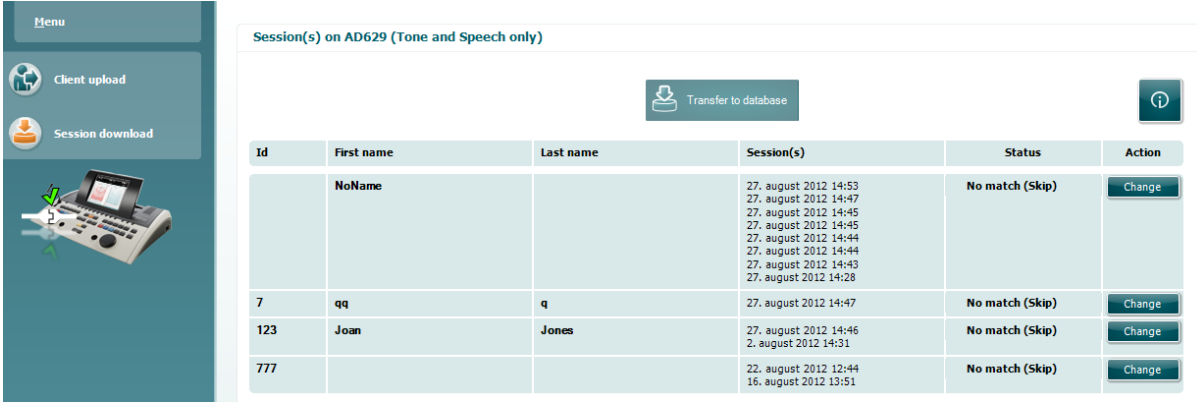

G

Az **ikon megnyomásával a "Session download"** (vizsgálat letöltés) képernyő funkcióinak leírása jelenik meg.

# monde

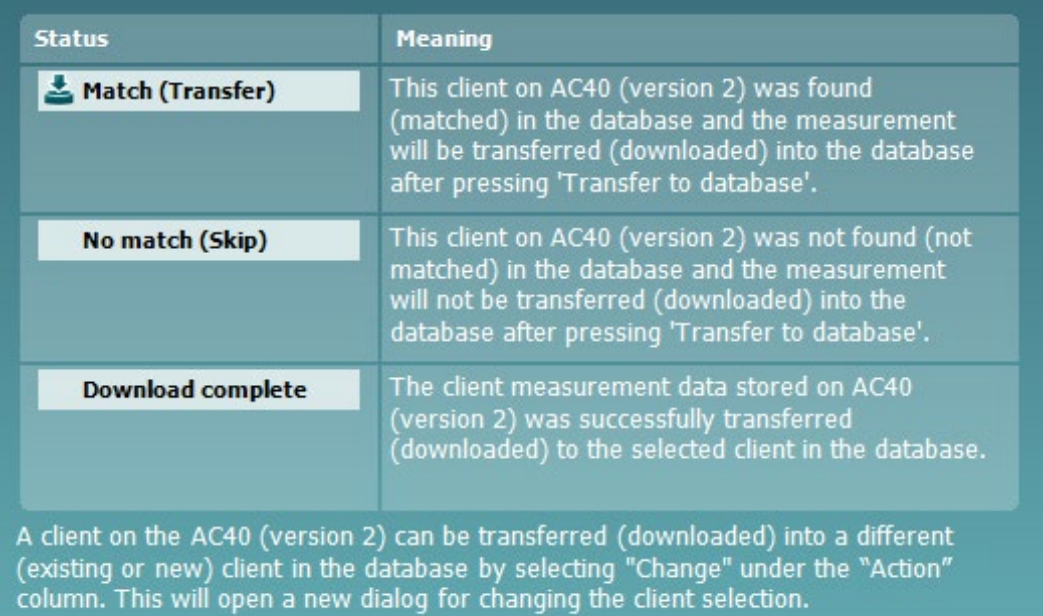

### Margaret

#### **6.5 Gyorsindítás - Tympanometria adatok átvitele és elmentése**

A Diagnostic Suite lehetővé teszi az adatok átvitelét, megtekintését, lelet hozzáadását és az adatok elmentését, illetve másolását/nyomtatását egy személyre szabott nyomtatási sablonban.

A tympanometria adatok átviteléhez az **IMP** fülön kell lennie. Indításkor az alábbi üres grafikonok láthatók.

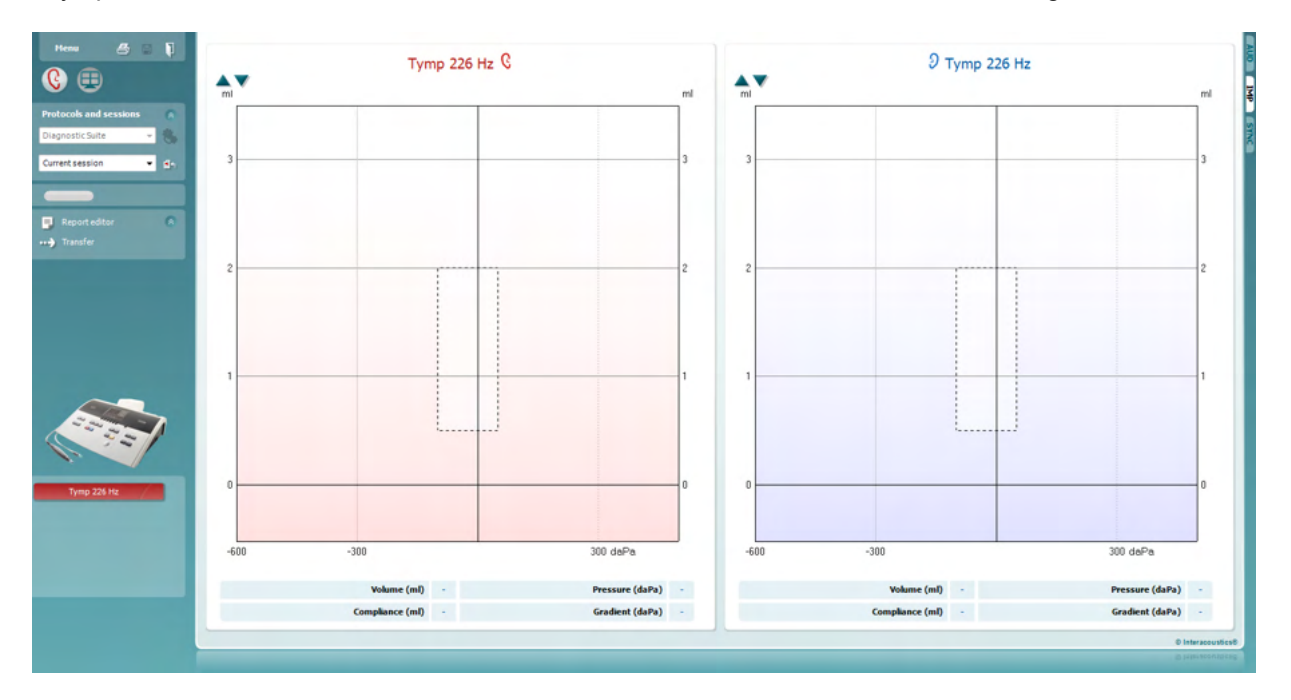

Az adatok átmásolásához a készülékről a számítógépre, nyomja meg a nyíl ikont.

Az új AT235(h) készüléken az átvitelt a készülék 'Save session' gombjának megnyomásával is elvégezheti.

Ha a berendezés nincs csatlakoztatva vagy ki van kapcsolva, vagy ha a készülék beállítása hibás, egy üzenet tájékoztatja a kommunikációs port ellenőrzéséről.

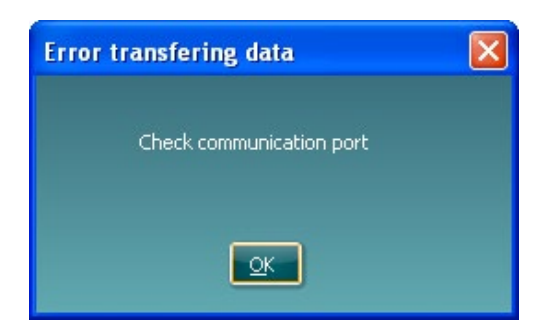

A leletszerkesztő megnyitásához és az átvitt adatok megjegyzésekkel való ellátásához nyomja meg a  $\Box$ leletszerkesztő ikont.

A nyomtatási varázsló megnyitásához, amelyben kiválaszthatja a nyomtatási sablont, nyomja meg a nyomtatás ikont.

A mentéshez nyomja meg a  $\boxdot$  mentés ikont, illetve a mentéshez és kilépéshez nyomja meg a  $\Psi$  mentés és kilépés ikont.

### Margaret

#### **6.6 Hibrid (online/számítógépes vezérlés) mód**

#### **6.6.1 A tisztahang audiometriai képernyő használata**

Az alábbiakban bemutatjuk a tisztahang audiometriai képernyő egyes részeit.

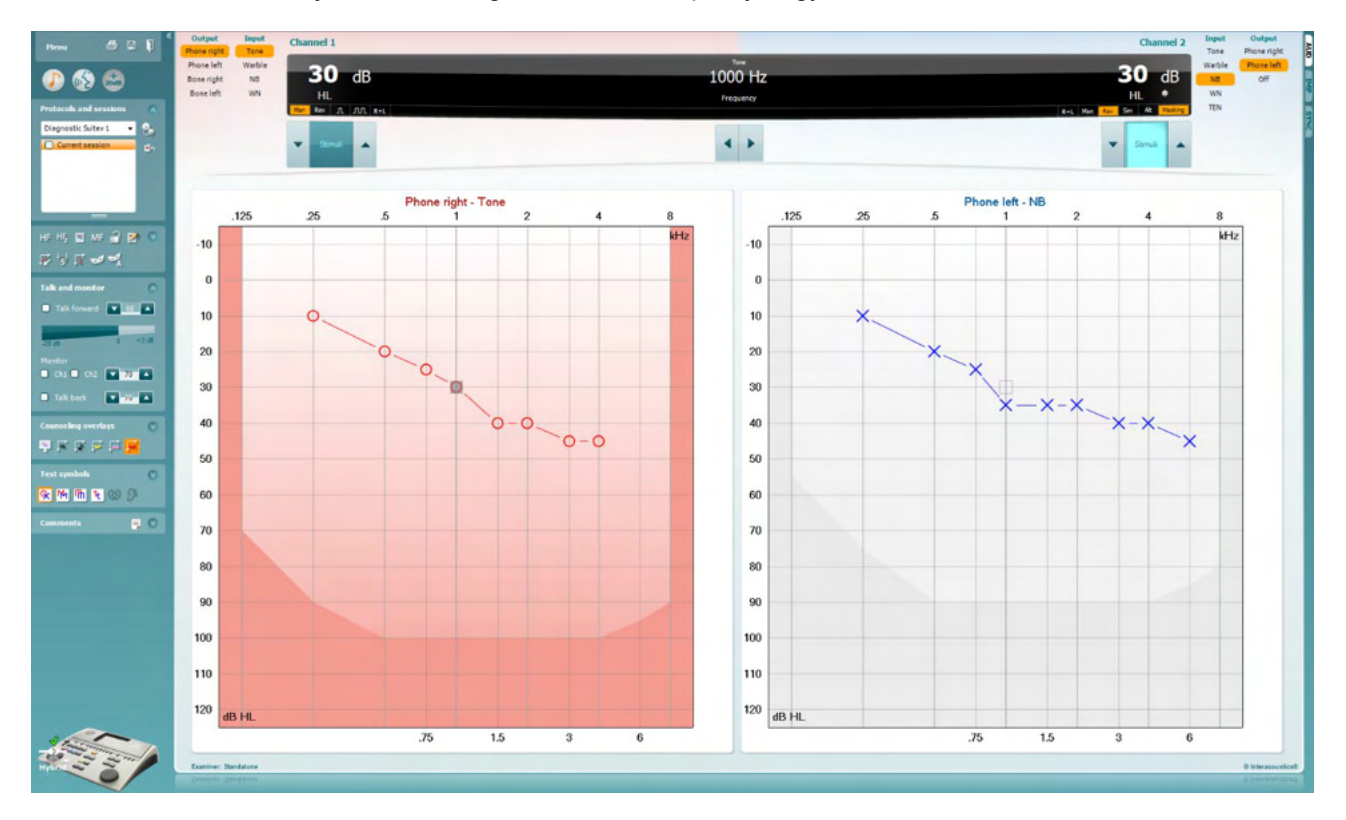

A **menüben** a Print (nyomtatás), Edit (szerkesztés), View (nézet), Tests (vizsgálat), Setup (beállítás) és a Help (súgó) menüpontok találhatók.

A **Print** (nyomtatás) gomb szolgál a vizsgálat során begyűjtött adatok kinyomtatására.

A **Save & New Session** (mentés és új vizsgálat) gomb megnyomásával a program elmenti az aktuális vizsgálat adatait a Noah vagy OtoAccess® adatbázisba, és új vizsgálati ablakot nyit.

A **Save & Exit** (mentés és kilépés) gombra kattintva a program elmenti az aktuális vizsgálat adatait a Noah vagy OtoAccess® adatbázisba, majd kilép a programból.

A **Collapse** (összevonás) gombbal a bal oldali vezérlőpanel csukható össze.

٦

Menu

A **Go to Tone Audiometry** (ugrás a tisztahang audiometriára) gomb aktiválja a tisztahang audiometria képernyőt más vizsgálat közben.

A **Go to Speech Audiometry** (ugrás a beszéd audiometriára) gomb aktiválja a beszéd audiometria képernyőt más vizsgálat közben.

### այրարտա

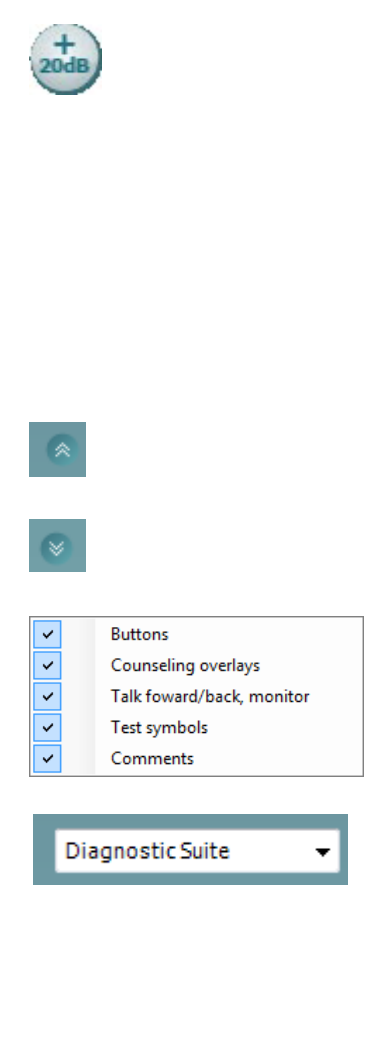

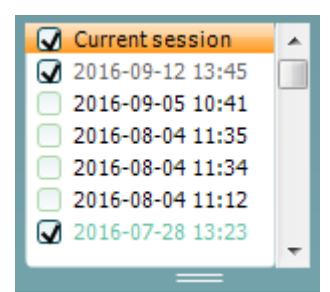

Az **Extended Range +20 dB** (dinamika tartomány kiterjesztése 20 dBlel) gomb megnöveli a vizsgálati tartományt. Akkor aktiválható, ha az alkalmazott hangnyomásszint a fej vagy fülhallgató névleges maximális szintjéhez képest 55 dB-en belülre kerül.

Ne feledje, hogy a Dinamika tartomány kiterjesztése gomb villogni fog, ha azt a nagyobb intenzitások adásához aktiválni kell.

A kiterjesztett vizsgálati tartományra váltáshoz válassza a beállítás menü **Switch extended range on automatically** (automatikus váltás a kiterjesztett tartományra) lehetőségét

A **Fold** gombbal **csukható össze** a vezérlőpanel egy-egy meghatározott területe.

Az **Unfold** gombbal **hajtható szét** egy terület, hogy az összes gomb és címke látható legyen.

Az egyes **területek megjelenítése/elrejtése** menü akkor jelenik meg, ha az egér jobb gombjával rákattint valamely területre. Az egyes területek megjelenítésének tulajdonságait, a képernyőn elfoglalt területük beállításait a szoftver elmenti.

A **List of Defined Protocols** (elmentett protokollok listája) szolgál az aktuális vizsgálat protokolljainak kiválasztására. A legördülő menüben jobb egérgombbal kattintva kiválasztható egy alapértelmezett kezdő protokoll, ill. annak kiválasztása megszüntethető. A vizsgálati protokollokra és protokoll beállításokra vonatkozó további információkért, lásd a "További információk" tájékoztatót.

A **Temporary Setup** (ideiglenes beállítás) gombbal a kiválasztott vizsgálati protokollt ideiglenesen módosíthatja. A módosítások kizárólag az aktuális vizsgálatra lesznek érvényesek. A módosítások megadása és a fő képernyőre való visszatérés után a vizsgálati protokoll neve mellett a csillag (\*) jel lesz látható.

A **List of historical sessions** (korábbi vizsgálatok) listájának előhívásával a korábbi vizsgálatok eredményeit hívhatja elő összehasonlítás céljából. A kiválasztott vizsgálathoz tartozó audiogram, amelyet a program narancssárga háttér jelez, a használt szimbólumkészlettől függő színben jelenik meg. A többi kiválasztott (pipával megjelölt) audiogram a képernyőn a dátum szövegszínével kerül megjelenítésre.

Azokat a munkameneteket, amelyekben nincs az aktuális teszt képernyőn megjelenítendő elem elhalványítja, pl. a csak beszéd eredményeket tartalmazó munkamenetet a tisztahang audiometriai képernyőn. A munkamenet részét képező tesztek teljes listájának megtekintéséhez kattintson az egér jobb gombjával a munkamenetre. Ne feledje, hogy a lista hossza átméretezhető a dupla vonal felfelé vagy lefelé húzásával.

### MIMMM

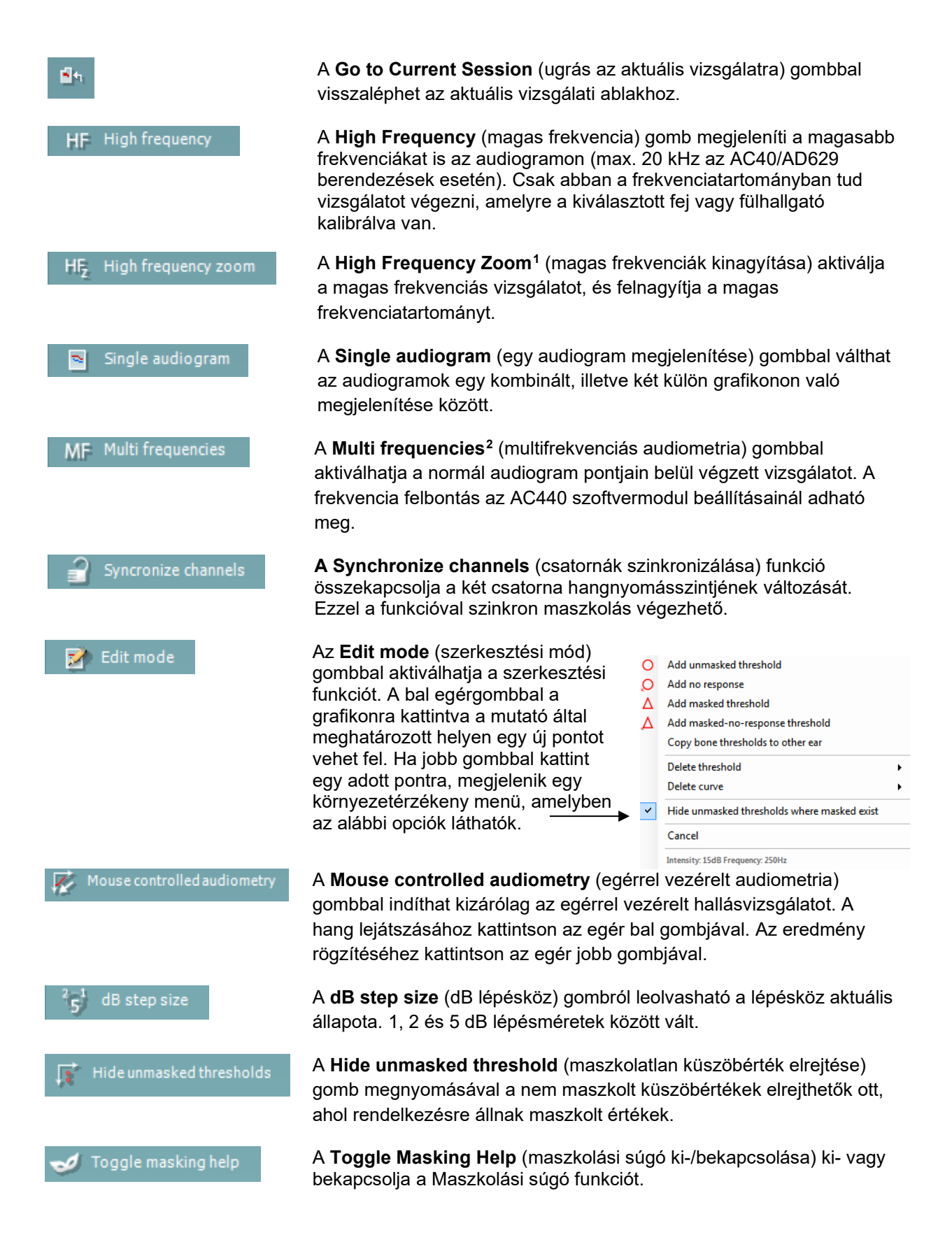

<sup>1</sup> A HF használatához kiegészítő licencre van szükség az AC440-hez. Ha nem vásárolták meg, akkor a gomb ki van szürkítve.

<span id="page-21-1"></span><span id="page-21-0"></span><sup>2</sup> Az MF használatához kiegészítő licencre van szükség az AC440-hez. Ha nem vásárolták meg, akkor a gomb ki van szürkítve.

### ավրալտար

A Maszkolási súgóra vonatkozó további információkért, lásd a "További információk" vagy a "Rövid útmutató a maszkoláshoz" tájékoztatót.

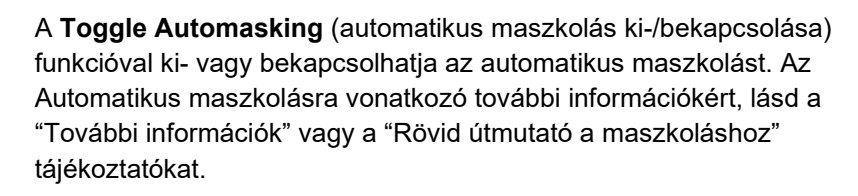

A **Talk Forward** (utasító mikrofon) gomb bekapcsolja az utasító (talk forward) mikrofont. A nyíl gombokkal az éppen aktív fej- vagy fülhallgatón az alkalmazott hangnyomásszint állítható. A hangnyomásszint akkor pontos, ha hangerő kijelző 0 dB értéket mutat.

A **Monitor Ch1** és/vagy **Ch2** jelölőnégyzetekkel kijelölhető, hogy mely csatornák legyenek a monitor hangszórón vagy fejhallgatón keresztül visszahallgathatók. Ennek hangereje a nyíl gombokkal állítható.

A **Talk back** (visszajelző mikrofon) jelölőnégyzet kijelölésével teheti hallhatóvá a páciens beszédét. Ne feledje, hogy ehhez szükség van egy, a visszajelző mikrofon (talk back) bemenethez csatlakoztatott mikrofonra, valamint egy, a monitorkimenethez csatlakoztatott hangszóróra vagy fejhallgatóra.

A **Patient monitor** (páciens képernyő) gombbal egy, minden körülmények között látható ablakot nyit meg, melyben a tisztahang audiogramok és a hozzájuk kapcsolódó tanácsadást segítő információk együtt követhetők. A páciens képernyő méretét és pozícióját a rendszer minden egyes vizsgáló személyhez külön elmenti.

A **Phonemes** (fonémák) tanácsadást segítő réteg a korábban a vizsgálati protokollhoz beállított módon jelenít meg fonémákat az audiogramon.

A **Sound examples** (hangminták) tanácsadást segítő réteg a korábban a vizsgálati protokollhoz beállított módon jelenít meg különféle hangmintákat az audiogramon.

A **Speech banana** (beszédhangok területe) tanácsadást segítő réteg a korábban a vizsgálati protokollhoz beállított módon jeleníti meg a beszédhangok területét az audiogramon.

A **Severity** (súlyossági fok) tanácsadási réteg a korábban a vizsgálati protokollhoz beállított módon jeleníti meg a különféle fokú hallásvesztésnek megfelelő területeket az audiogramon.

A **Max. testable values** (vizsgálható értékek felső határa) a rendszer által engedélyezett maximális intenzitáson túli területet jelzi. A

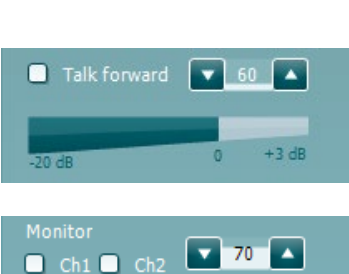

Toggle automasking

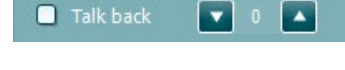

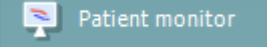

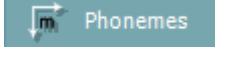

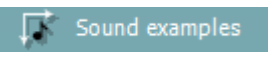

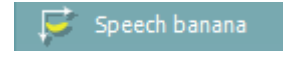

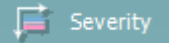

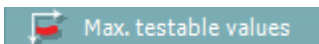

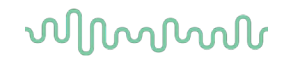

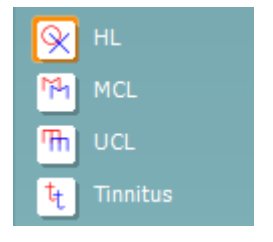

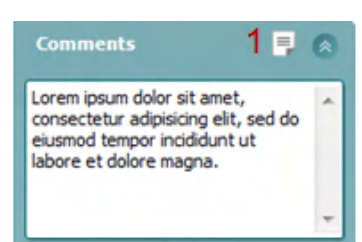

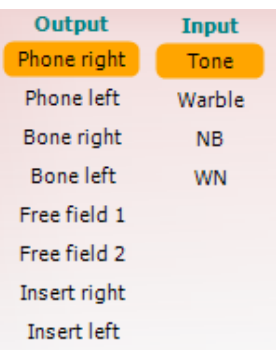

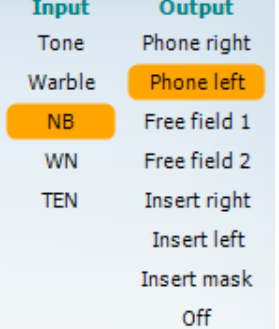

megjelenített információk az ingerforrás kalibrációját illetve a kiterjesztett vizsgálati tartomány ki vagy bekapcsolt állapotát is tükrözik.

A **HL**, **MCL**, **UCL** vagy **Tinnitus** gombokkal választható ki az audiogramon használt szimbólumkészlet. A HL a hearing level (küszöbszint), az MCL a most comfortable level (legkényelmesebb küszöbszint), az UCL pedig az uncomfortable level (kényelmetlenségi küszöbszint) rövidítése. A gombokon az éppen kiválasztott szimbólumkészlet maszkolatlan jobb és bal oldalhoz tartozó szimbólumai láthatók.

A különböző típusú mérések külön görbékként kerülnek mentésre.

A **Comments** (megjegyzések) ablakban megjegyzéseket csatolhat valamennyi vizsgálathoz. A rendelkezésre álló terület a dupla vonal egérrel való mozgatásával változtatható. A **Report editor (1)**  (leletszerkesztő) gomb megnyomására új ablak nyílik, ahol további megjegyzéseket lehet fűzni az aktuális vizsgálathoz. A leletszerkesztő ablak és a megjegyzés mező ugyanazt a szöveget tartalmazza. A szöveg formátuma csak a leletszerkesztőben változtatható meg.

A munkamenet elmentése után a rögzített adatokat csak az adott napon módosíthatja (amíg a dátum megegyezik). **Megjegyzés:** ezeket az időtartamokat a HIMSA és a Noah szoftver, és nem az Interacoustics határozza meg.

Az 1. csatorna **Output** (kimenet) listájából kiválasztható a vizsgálathoz használt kimeneti eszköz, például fejhallgató, csontvezető, hangszóró vagy inzert fülhallgató. A program csak a kalibrált hangforrásokat jeleníti meg a listában.

Az 1. csatorna **Input** (bemenet) listájából kiválaszthatja a tisztahangot, trillázó hangot, szűksávú zajt (NB) vagy fehér zajt (WN).

A beállítási lehetőségek háttérszíne a kiválasztott fülnek megfelelően piros a jobb és kék a bal fül esetén.

A 2. csatorna **Output** (kimenet) listájából kiválasztható a vizsgálathoz használt kimeneti eszköz, például fejhallgató, hangszóró, inzert fülhallgató vagy inzert fülhallgató maszkoláshoz. A program csak a kalibrált hangforrásokat jeleníti meg a listában.

A 2. csatorna **Input** (bemenet) listájából kiválasztható a tisztahang, trillázó hang, szűksávú zaj (NB), fehér zaj (WN) vagy TEN zaj<sup>[3](#page-23-0)</sup>.

A beállítási lehetőségek háttérszíne a kiválasztott fülnek megfelelően piros a jobb, kék a bal fül esetén és fehér, ha ki van kapcsolva a csatorna.

<span id="page-23-0"></span><sup>&</sup>lt;sup>3</sup> A TENs vizsgálat használatához kiegészítő licencre van szükség az AC440-hez. Ha nem vásárolták meg, akkor a stimulus ki van szürkítve.

### Manan

A **Pulsation** (szaggatott hang) kapcsolóval állítható be az egyszeri  $\mathfrak{n}$   $\mathfrak{m}$ vagy folyamatosan szaggatott hang lejátszása. A hang hossza az AC440 szoftvermodul beállításainál módosítható. A **Sim/Alt** gombokkal válthat a hangok egyidejű **(Simultaneous)** és Sim Alt oldalanként váltakozó **(Alternate)** adása között. A Sim kiválasztása esetén az 1. és 2. csatorna egyidejűleg jeleníti meg a stimulációt. Az Alt megjelölése esetén a stimuláció váltakozva jelenik meg az 1. és 2. csatornán. A **Masking** (maszkolás) jelzőgomb arról ad információt, hogy a 2. Maskino csatorna maszkoló csatornaként működik-e. Ennek megfelelő szimbólumok jelennek meg az audiogramon. Gyermekek szabadhangtéri hallásvizsgálatakor a 2. csatorna második vizsgálati csatornának választható. Ha a 2. csatornát nem használja maszkolásra, egy külön mérési adatsort elmenthet hozzá.

> A **Right + Left** (jobb + bal) gombokkal mindkét fülben játszhat le hangot az 1. csatornán és zaj jelzést mindkét fülben a 2. csatornán.

**A dB HL Increase** (hangnyomásszint növelés) és **Decrease** (hangnyomásszint csökkentés) gombok szolgálnak az 1. és 2. csatorna intenzitásának növelésére és csökkentésére.

Az 1. csatorna intenzitásának növelésére és csökkentésére a számítógép billentyűzetének nyíl gombjai is használhatók.

A 2. csatorna intenzitásának növelésére és csökkentésére a PC billentyűzetének PgUp és PgDn gombjai is használhatók.

A **Stimuli** vagy **attenuator** (zajtisztító) gombok akkor villannak fel, ha az egér áthalad rajtuk, így jelezve az aktív stimulus hanglejátszást.

A Stimulus területre a jobb egérgombbal rákattintva a "nincs válasz" érték kerül tárolásra. A Stimulus területre a bal egérgombbal rákattintva az aktuális pozíciónak megfelelő küszöbérték kerül tárolásra.

Az 1. csatornán való hangadást a PC-billentyűzet szóköz vagy bal Ctrl gombjának lenyomásával is indíthatjuk.

A 2. csatornán való hangadást a PC-billentyűzet jobb Ctrl gombjának lenyomásával is indíthatjuk.

Az 1. és 2. csatornák stimulus területének egérrel való vezérlése a beállítástól függően kikapcsolható.

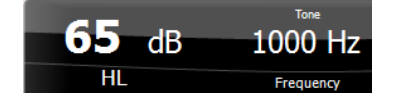

Stimuli

 $R+L$ 

Stimuli

A **Frequency and Intensity display** (frekvencia és intenzitás kijelző) területen a szoftver a kimeneten éppen megjelenő hang adatait jeleníti meg. A bal oldalon az 1. csatorna, a jobb oldalon a 2. csatorna hangnyomásszintje (dB HL egységekben) látható, középen pedig a hang frekvenciája jelenik meg.

### ավրալտար

Az intenzitás kijelző villogni fog, ha azt a megengedett maximális értéknél hangosabbra próbálja állítani.

A **Frequency increase/decrease** (frekvencia növelés/csökkentés) nyilakkal növelhető ill. csökkenthető a frekvencia. A frekvencia a PCbillentyűzet bal és jobb nyíl gombjaival is változtatható.

Az 1. csatornán megmért küszöb értéket az **S** billentyű vagy az 1. csatorna Stimuli gombjára a bal egérgombbal kattintva menthetjük el. Az 1. csatornához tartozó "Nincs válasz" értéket az N billentyűre vagy az 1. csatorna Stimuli gombjára a bal egérgombbal kattintva menthetjük el.

**A 2. csatornához tartozó küszöbértéket akkor tárolhatunk el ha az nem maszkoló csatorna.** A küszöbértékeket ekkor a **<Shift> S** billentyűkombináció vagy a 2. csatorna Stimuli gombjára a bal egérgombbal kattintva menthetjük el. A 2. csatornához tartozó "nincs válasz" értéket a **<Shift> N** billentyűkombináció vagy a 2. csatorna zajtisztisztítójára a jobb egérgombbal kattintva menthetjük el.

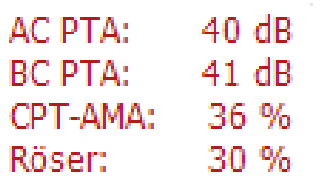

**AC PTA:** a légvezetéses mérés tisztahang átlagát a tisztahang beállításoknál megadott frekvenciák alapján számolja ki. **BC PTA:** a csontvezetéses mérés tisztahang átlagát a tisztahang beállításoknál megadott frekvenciák alapján számolja ki.

**CPT-AMA:** Az Európai CPT-AMA értékeket akkor jeleníti meg, ha a tisztahang beállításoknál be van kapcsolva. A CPT-AMA értéket átlagként használja a hallásvesztés súlyosságának meghatározásához.

**Rôser:** Kiszámolt PTA pontszám a Röser 1980-as kiadványa alapjá

A **hardver készenléti kijelző** mutatja, hogy a hardver csatlakoztatva van-e. A **Simulation (szimulációs) mód** jelzés akkor látható, ha a szoftvert hardver nélkül használják.

A program elindításakor a rendszer automatikusan keresni kezdi az Equinox hardvert.

Az audiogramok alatt az **Examiner** (vizsgáló) felirat után a program kijelzi a páciens vizsgálatát végző regisztrált felhasználó nevét. A vizsgáló neve a vizsgálat többi adatával és eredményével együtt elmentésre kerül, és azokkal együtt ki is nyomtatható.

Minden egyes regisztrált felhasználó képernyő beállításait a program személyre szabottan elmenti. Így újraindításkor ugyanazt az állapotot jeleníti meg, amelyben a programot a legutóbbi használatkor bezárta. A vizsgáló azt is beállíthatja, hogy induláskor melyik protokoll legyen kiválasztva (ez jobb egérgombbal kattintva állítható be a protokollválasztó listában).

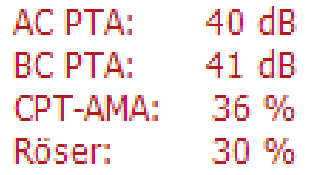

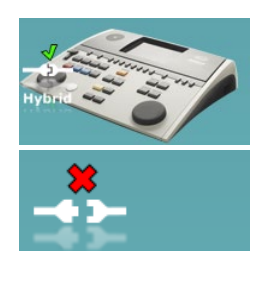

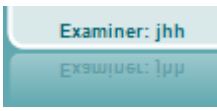

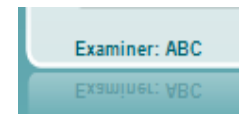

### ullument

#### **6.6.2 AUD – ikon beállítás**

Az Ikon beállítás segítségével a felhasználó számára csak a releváns ikonok jelennek meg a navigációs soron az AUD képernyő jobb oldalán.

**Lépjen az AUD modul │Menü │ Beállítás │Ikonok engedélyezése/letiltása menüponthoz**

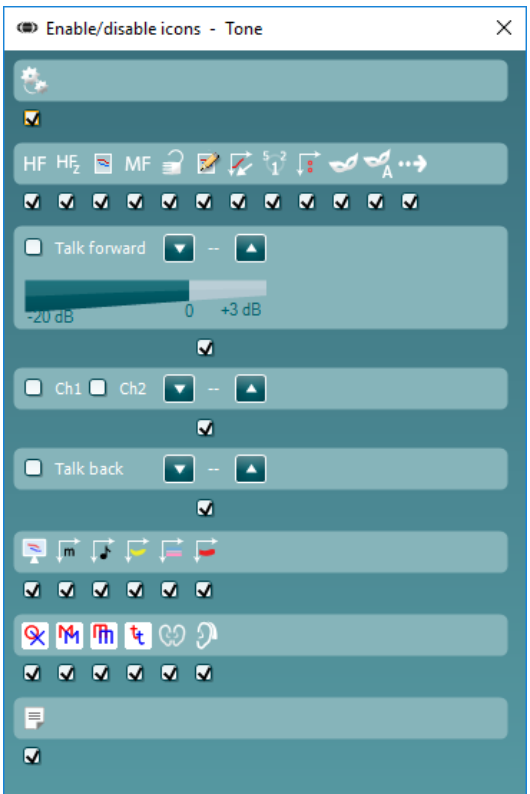

### wllwww

#### **6.6.3 A beszédaudiometriai (Speech) ablak használata**

Az alábbiakban a beszédaudiometriai ablak tisztahang audiometriai ablaktól eltérő részeit mutatjuk be:

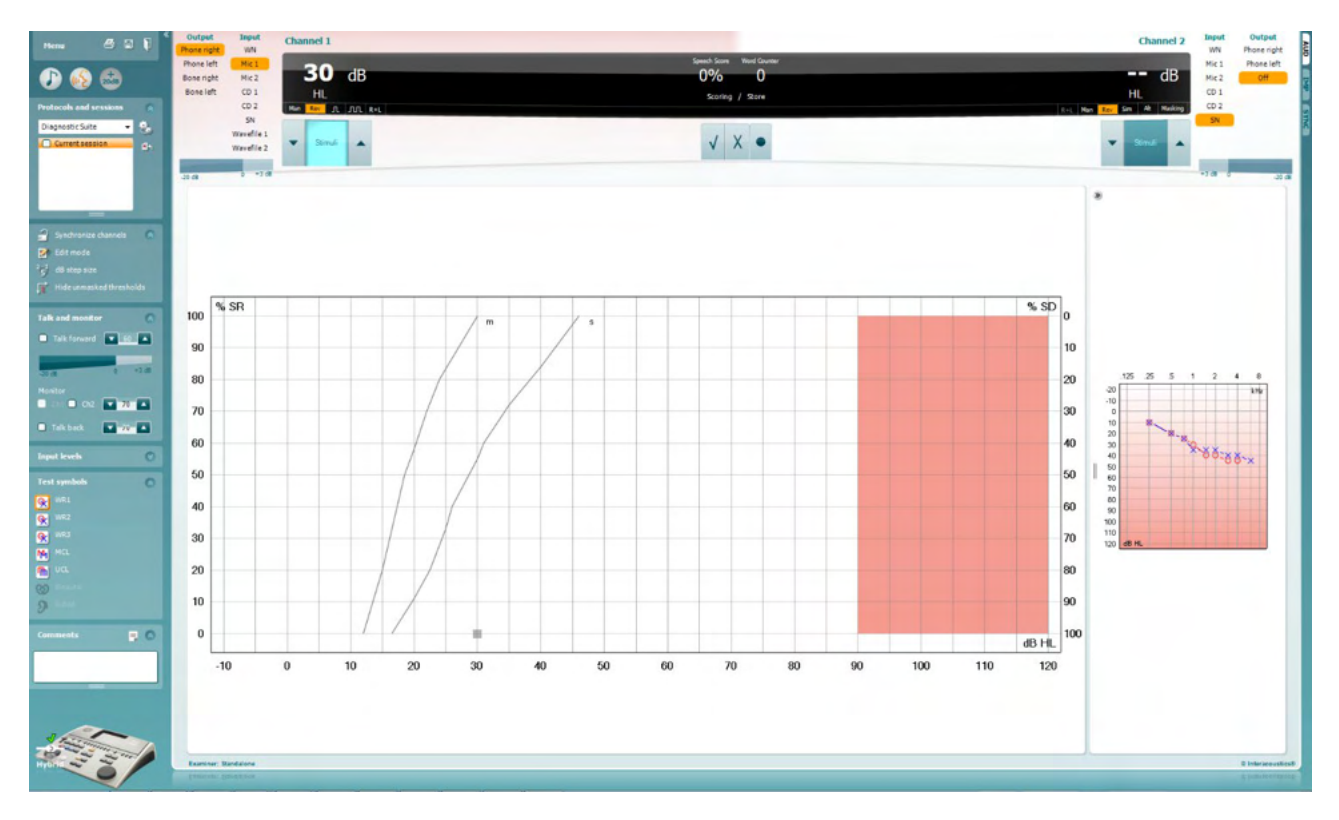

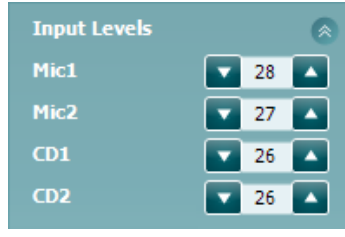

Az **Input Levels** (bemeneti szintek) csúszkákkal a kiválaszott bemenet szintje 0 VU értékig állítható. Ezáltal garantálható a Mic1, Mic2, CD1 és CD2 bemenetek kalibrációjának pontossága.

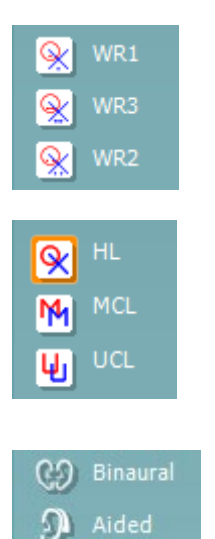

A **WR1**, **WR2** és **WR3** (Word Recognition, szófelismerés) gombokkal válthat a kiválasztott protokollon belül a különböző beszédlisták között. A gombok mellett megjelenő címkefeliratok a protokoll beállításainál megváltoztathatók.

A **HL, MCL, UCL** gombokkal választható ki az audiogramon használt szimbólumkészlet. A HL a hearing level (küszöbszint), az MCL a most comfortable level (legkényelmesebb küszöbszint), az UCL pedig az uncomfortable level (kényelmetlenségi küszöbszint) rövidítése.

A különböző típusú mérések külön görbékként kerülnek mentésre.

A **Binaural** (binaurális) és **Aided** (segédlettel) funkció azt jelzi, hogy a páciensen a vizsgálatot binaurálisan vagy hallókészülékkel végezték. Ez a funkció csak a Beszéd audiometria képernyőn érhető el.

### Manana

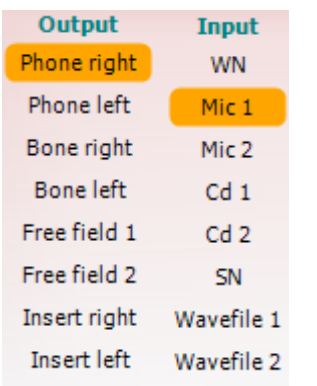

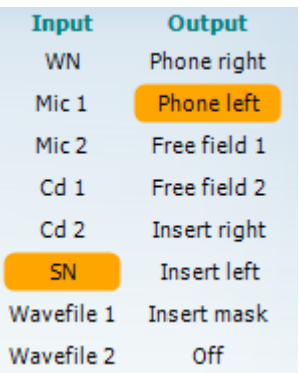

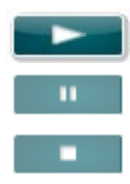

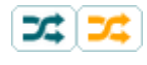

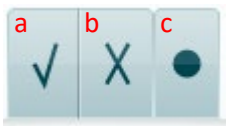

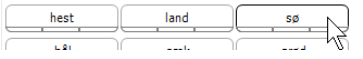

Az 1. csatorna **Output** (kimenet) listájából kiválasztható a kívánt hangforrás. A program a listában csak a kalibrált hangforrásokat jeleníti meg.

Az 1. csatorna **Input** (bemenet) listájából választható fehér zaj (WN, white noise), beszédzaj (SN, speech noise), 1. vagy 2. mikrofon (Mic1 és Mic2), CD1, CD2 és WAV hangfájl.

A beállítási lehetőségek háttérszíne a kiválasztott fülnek megfelelően piros a jobb és kék a bal fül esetén.

Az 1. csatorna **Output** (kimenet) listájából kiválasztható a kívánt hangforrás. A program a listában csak a kalibrált hangforrásokat jeleníti meg..

A 2. csatorna **Input** (bemenet) listájából választható fehér zaj (WN, white noise), beszédzaj (SN, speech noise), 1. vagy 2. mikrofon (Mic1 és Mic2), CD1, CD2 és WAV hangfájl.

A beállítási lehetőségek háttérszíne a kiválasztott fülnek megfelelően piros a jobb, kék a bal fül esetén és fehér, ha ki van kapcsolva a csatorna.

**Lejátszás:** A beszédanyag elindításához nyomja meg a lejátszást

**Szünet:** A beszédanyag lejátszás szüneteltetéséhez nyomja meg a szünet gombot

**Leállítás:** A beszédanyag lejátszás leállításához nyomja meg a leállítás gombot

**Véletlenszerű:** A beszédhang véletlenszerű lejátszásához nyomja meg a véletlenszerű gombot. A véletlenszerű lejátszás bekapcsolásakor a lejátszáskor véletlenszerűen választja ki a beszédhangot.

Sárgán kiemelésre kerül a randomizálás szimbólum, amikor a randomizálás zajlik. Ha a protokoll beállításában alapértelmezésként aktivál, akkor ezt sárga keret jelezi a gomb körül.

- **Beszéd értékelése:** a) **Helyes:** A gombra egérrel kattintva a szó helyesen visszamondottként lesz megjelölve. A helyes érték elmentéséhez a **Bal** nyílgombra is kattinthat.
	- b) **Hibás:** A gombra egérrel kattintva a szó hibásan visszmondottként lesz megjelölve. A helytelen érték elmentéséhez a **Jobb** nyílgombra is kattinthat.
	- c) **Tárolás:** Az egérrel a gombra kattintva **elmenti** a beszéd küszöbértéket a grafikonon. Az **S** billentyű lenyomásával is elvégezhetjük ugyanezt.

A lista olyan szóval kezdéséhez, amely a lista közepén van, nyomja meg a szót, majd a lejátszást.

### Margaret

#### **Fonémaértékelés (Phoneme scoring):**

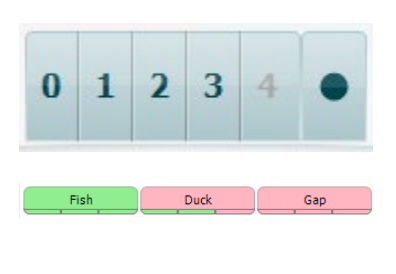

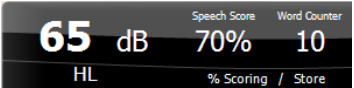

- a) **Fonémaértékelés (Phoneme scoring):** Ha az AC440 beállításakor ki lett választva a fonémaértékelés, akkor kattintson az egérrel a megfelelő számra a fonémapontszám megadásához. Az **Up** (fel) **gombra kattintva az értéket helyesként, a** Down (le) gombra kattintva helytelenként is elmentheti.
- b) **Tárolás:** Egérrel kattintva a tárolás gombra a beszéd köszöbérték felkerül a grafikonra és el is lesz mentve. Az **S** billentyű lenyomásával is elvégezhetjük ugyanezt.

Ha a szó értékeléséhez a fonéma is hozzátartozik, a szóban szereplő helyes fonémák megjelennek a szó alatt.

A **Frekvencia és beszéd pontszám kijelző** az aktuálisan bemutatott értékeket mutatja. A bal oldalon az 1. csatorna, a jobb oldalon a 2. csatorna hangnyomásszintje (dB egységekben) látható.

Középen az aktuális *Speech Score* (beszéd pontszám) látható százalékban megadva, valamint a *Word Counter* (szó számláló) jelzi a vizsgálat során már lejátszott szavak számát.

WR1 SRT  $(s) = 46.3$  dB WR weighted 80%

**Kiszámolt SRT grafikon módban való megjelenítése** amikor a beszéd beállításban engedélyezve van, az SRT pontszám a feljegyzett WR görbe alapján kiszámolható.

**WR súlyozott** a Boenninghaus u. Röser 1973-as kiadványa alapján végzi a számítást.

### ulfunne

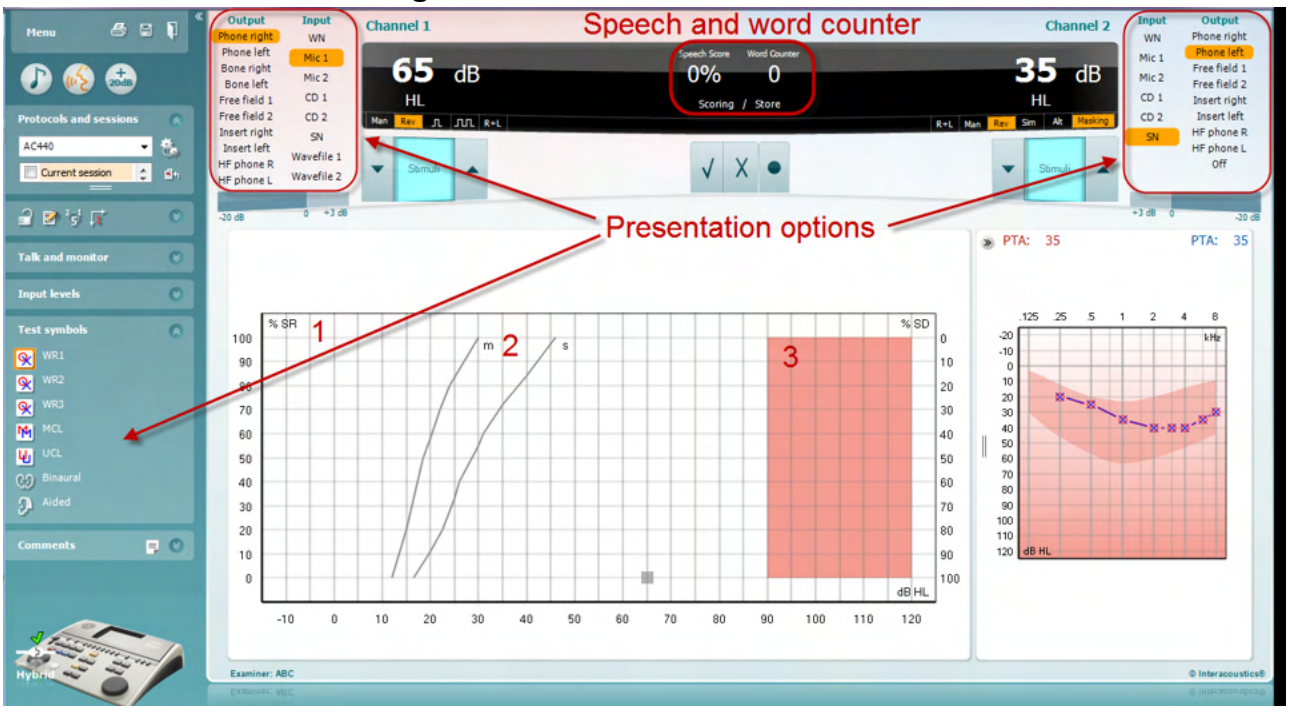

#### **6.6.4 Beszéd audiometria grafikon módban**

A vizsgálat paramétereit a képernyő felső részén található "Test symbols " (vizsgálat szimbólumok) grafikon mód megjelenítési opciókban és a megjelenítési opciókban állíthatja be, akár vizsgálat közben is.

1) **A grafikon:** A felvett beszédaudiogram görbét a képernyőn is megjeleníti a program

Az x tengelyen a hangnyomásszint, az y tengelyen a beszédértés van felmérve.

A Speech Score (beszéd pontszám) a lejátszott szavak számlálójával együtt megjelenik az ablak középső felső kijelző részén is.

- 2) A **referencia görbék** az **S** (egyszótagos) és **M** (többszótagos) szavakhoz tartozó normális értékeket jelzik. A görbéket az AC440 modul egyéni beállításainál módosíthatja.
- 3) **A grafikon árnyékolt része** jelzi a rendszer által engedélyezett maximális intenzitást. Ez az *Extended Range +20 dB* (kiterjesztett tartomány) gomb megnyomásával növelhető. A maximális hangerőt a hangforrások kalibrációja határozza meg.

### ullmonul

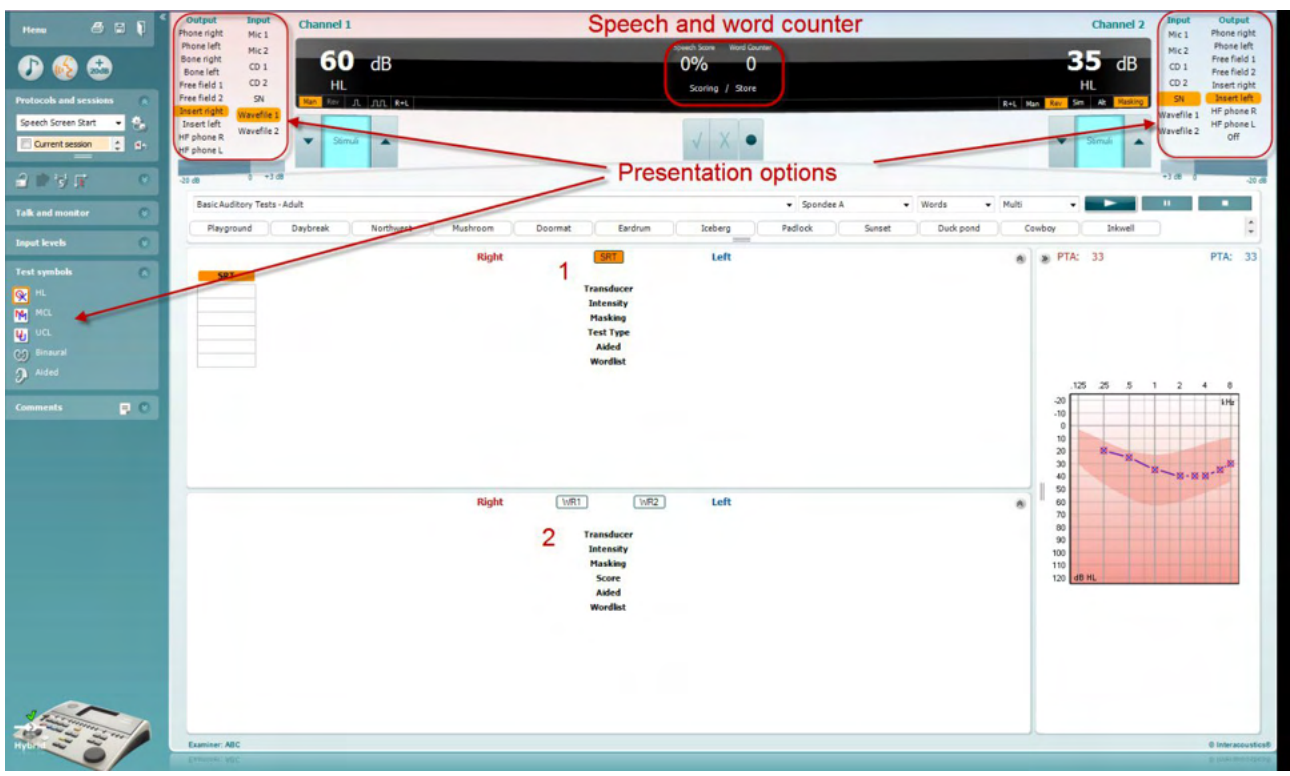

#### **6.6.5 Beszéd audiometria táblázatos módban**

Az AC440 szoftvermodul táblázatos módja két táblázatból áll:

- 1) Az egyik az **SRT** (Speech Reception Threshold, beszédértési küszöb) táblázat. Az SRT vizsgálat aktív állapotát narancssárga **SRT** hátterű felirat jelzi.
- 2) A másik a **WR** (Word Recognition, szófelismerés) táblázat. Ha a WR1, WR2 vagy WR3 mód aktív, azt narancssárga WR1 hátterű felirat jelzi.

### WIMMM

**SRT table** Az SRT (**S**peech Reception Threshold, beszédértési küszöbérték) táblázattal több SRT vizsgálat elvégezhető különféle paraméterekkel, mint például *Transducer* (hangforrás), *Test Type* (vizsgálat típus), Intensity (intenzitás), Masking (maszkolás) és Aided (hallókészülékkel együtt).

A *Transducer, Masking* és/vagy *Aided* módok választása és újbóli vizsgálat esetén egy új SRT sor kerül a táblázatba. Ily módon több SRT mérés eredménye is rögzíthető egyszerre az SRT táblázatban.

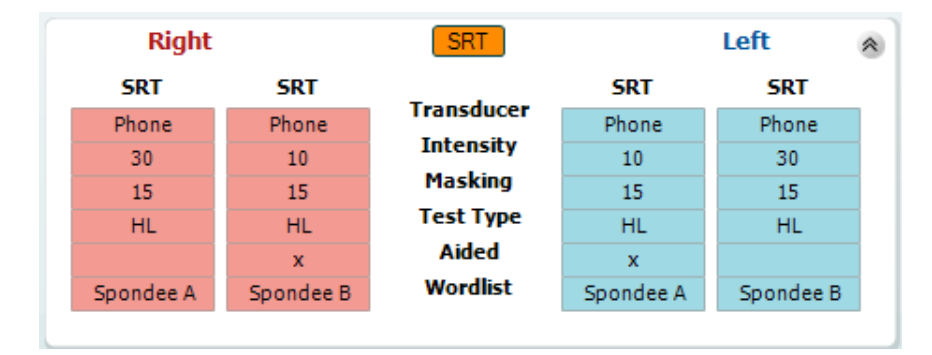

**WR Table** A WR (word recognition, szófelismerés) táblázattal több WR vizsgálat végezhető el különböző paraméterekkel, mint például *Transducer* (hangforrás), *Test Type* (vizsgálat típus), Intensity (intenzitás), Masking (maszkolás) és Aided (hallókészülékkel együtt).

A Transducer, Masking és/vagy Aided módok választása és újbóli vizsgálat esetén egy új WR sor kerül a táblázatba. Ily módon több WR mérés eredménye is rögzíthető egyszerre a WR táblázatban.

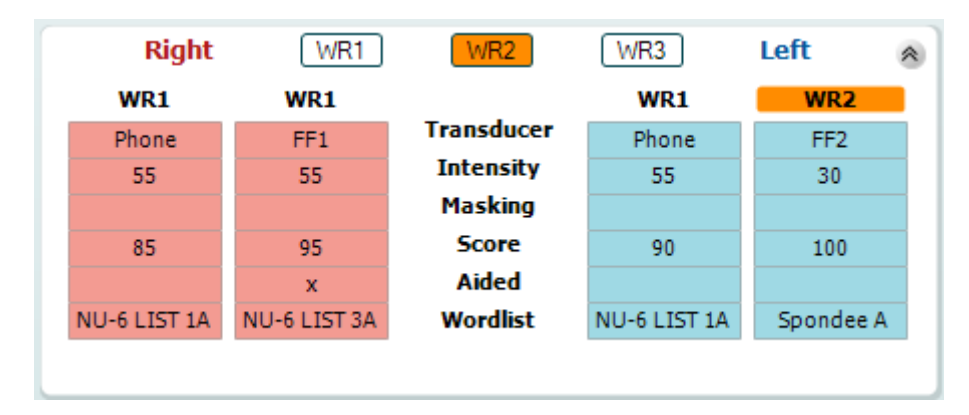

### Manan

#### **Binaurális és hallókészülékes opciók**

Binaurális beszédhang vizsgálatok elvégzéséhez:

- 1. A binaurális vizsgálat elvégzéséhez kattintson az SRT vagy WR gombra
- 2. Ellenőrizze, hogy a hangforrások binaurális vizsgálatra vannak-e beállítva. Például helyezze be a Jobb oldali illesztéket az 1. csatornába a bal oldalit a 2. csatornába.
- 3. Kattintson a CO Binaural combra
- 4. Folytassa a vizsgálatot; elmentés után az eredményeket binaurális eredményekként tárolja.

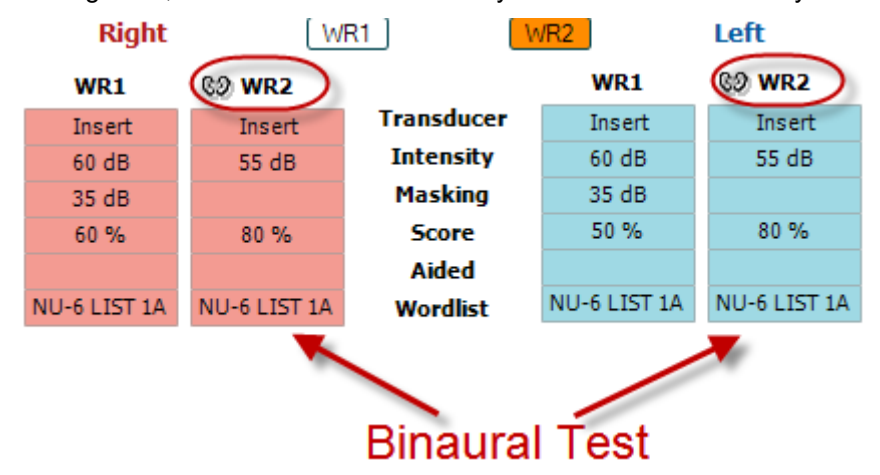

Vizsgálat elvégzése segédeszközzel:

- 1. Válassza ki a kívánt hangforrást. A segédeszközzel végzett vizsgálatokat a Szabad mezőben végzik. Bizonyos körülmények között azonban lehetséges a fejhallgató alá mélyen behelyezett CIC hallássegítő eszközök tesztelése is, fülspecifikus eredmény megjelenítéssel.
- 2. Kattintson a Segédeszköz gombra.<br>3. Ha a vizsgálatot a Szabad mezőbel
- 3. Ha a vizsgálatot a Szabad mezőben végzi kattintson a Binaurális gombra, így mindkét fülre vonatkozó eredményeket elmenti.
- 4. Folytassa a vizsgálatot; az eredményeket ezt követően a Segédeszköz ikonnal jelzi

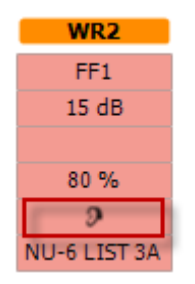

#### **6.6.6 Billentyűzet parancsikon-kezelő**

A Diagnostic suite alapértelmezett parancsikonjait az áttekintés határozza meg (lásd. 1. melléklet). A parancsikonok megváltoztatásához hasznáéja a PC parancsikon kezelőt. Hozzáférés a számítógép parancsikon kezelőhöz.

#### Lépjen az **AUD modul │Menü │ Beállítás │Számítógép parancsikon billentyűk** menüponthoz **Vagy használható a következő gyorsbillentyű kombináció: Alt + Ctrl + Shift + S**

Az alapértelmezett parancsikonok megtekintéséhez kattintson a bal oldali oszlop elemeire (Common 1, Common 2, Common 3, stb.).

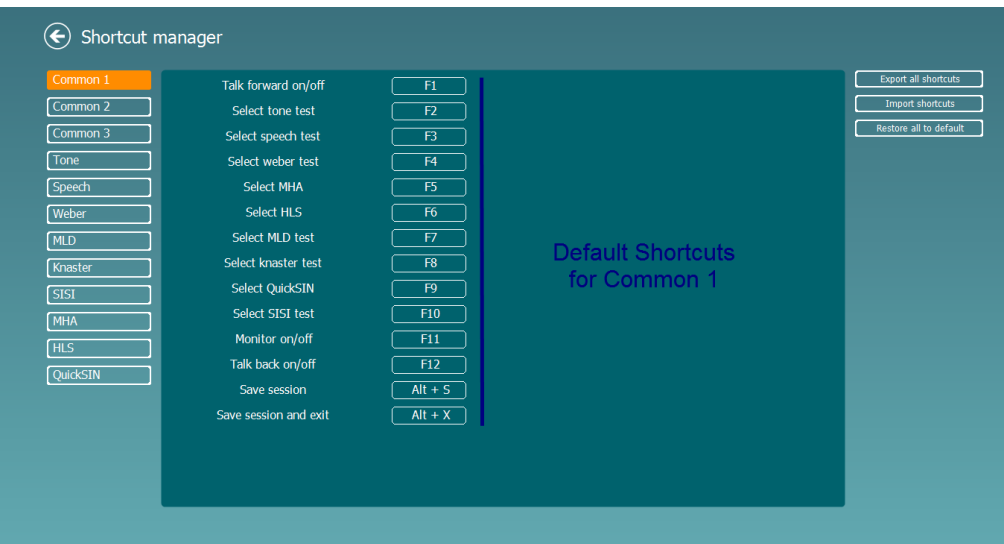

A gyorsbillentyű egyéni beállításához kattintson a középső oszlopra és adja hozzá a testreszabott gyorsbillentyűt a képernyő jobb oldali mezőjébe; ne feledje, hogy olyan gyorsbillentyűt nem lehet alkalmazni, amely már egyéb funkcióhoz hozzá van rendelve.

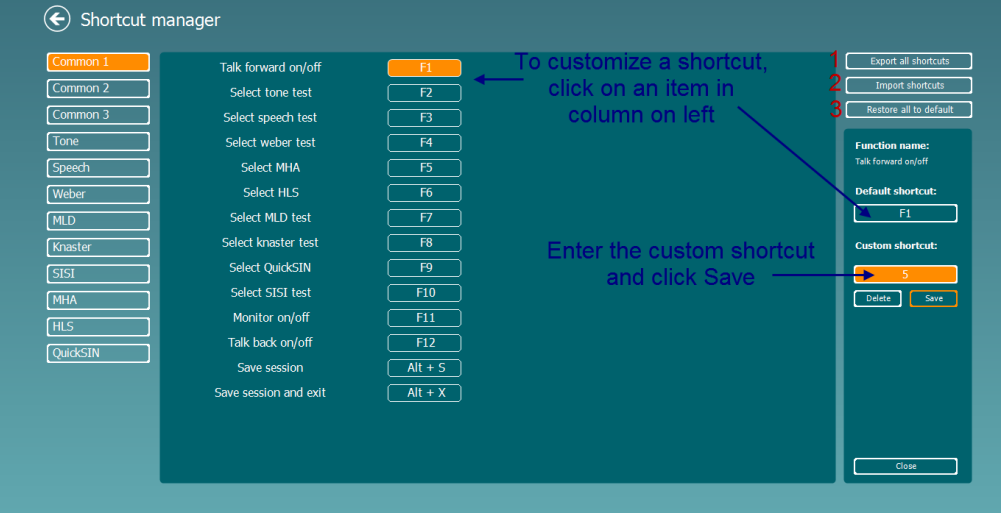

- 1. **Export all shortcuts** (parancsikonok exportálása): Ezzel a funkcióval elmentheti a személyre szabott parancsikonokat és átmásolhatja egy másik számítógépre
- 2. **Import shortcuts** (parancsikonok importálása**)**: Ezzel a funkcióval importálhatja a más számítógépről exportált parancsikonokat
- 3. **Restore all to default** (alapértelmezett értékek visszaállítása): Ezzel a funkcióval a számítógép parancsikonokat visszaállíthatja gyári alapbeállításra

### wllwww

### **7 Speciális vizsgálatok képernyői**

#### **7.1 Weber**

A Weber vizsgálat csontvibrátor használatával különböztette meg a konduktív és szenzoros-ideig halláskárosodást. A jelek segítségével mutassa meg, hol észleli a hangot. Ha a beteg a hangot jobban hallja a gyengébb fülben, akkor a halláskárosodás konduktív, ha pedig jobban hallja a jobb fülben, akkor a halláskárosodás szenzoros-idegi az adott frekvencián.

- 1) Nyissa az AUD-ot és lépjen be a Weber képernyőre a következők kiválasztásával: **Menü | Vizsgálatok | Weber**
- 2) Az **1. csatorna / 2. csatorna** viszonylatában kiválasztható Bemenet és Kimenet a fix *Hang* és *Csont*.
- 3) Helyezze a csontvibrátort a beteg homlokára, és kérje fel, hogy mondja meg, hogy a bemutatott hangokat a *Jobbra, Balra, Középen hallja,* vagy egyáltalán *Nem hallja*.
- 4) A hangot 10 dB-lel magasabb szinten mutassa be mint a legrosszabb BC küszöbérték, a **dB HL növelés/csökkenés** gombok, illetve a PC billentyűzete segítségével. Azt is kiválaszthatja, hogy **Hang**  vagy **Trillázó hang** vizsgálójelet szeretne.
- 5) Várja meg a beteg válaszát, és kattintson a megfelelő gombra a grafikon felett.

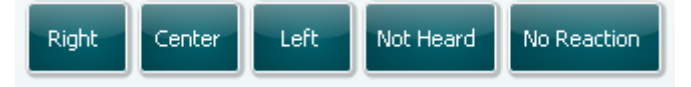

- 6) Ha a beteg a hangot jobban hallja a gyengébb fülben, akkor a halláskárosodás konduktív, ha pedig jobban hallja a jobb fülben, akkor a halláskárosodás szenzoros-idegi az adott frekvencián.
- 7) A vizsgálat során a frekvencia és az intenzitás manuális álítható (lásd az ábrát).
- 8) Mentse a Weber vizsgálatot a **Mentés** gombra kattintva.

### WIMMM

#### **7.2 HLS**

A HLS a halláskárosodást szimulálja audiometriás fejhallgatókkal vagy nagy frekvenciás headsettel, és elsődlegesen a halláskárosult családtagjait célozza. Értékes eszköz, mivel sok családban a hallásveszteség frusztrációt és félreértéseket okozhat. Ha megismerik a családtagok, hogy milyen érzés is a hallásveszteség, akkor benyomásuk lesz arról, hogyan érez a halláskárosult egész nap.

#### **Vizsgálati eljárás:**

1) Nyissa meg az AUD-ot. HLS tanácsadáshoz audiogram szükséges. Ezért *Air Conduction Audiometry* (Légvezetési audiometriát) kell végeznie, illetve régi audiogramot kell visszanyernie az **Előzmény vizsgálatok listája** helyre.

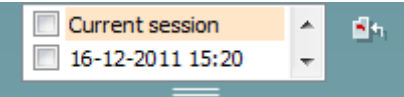

- 2) Amikor van audiogram, lépjen be a HLS képernyőre a következők kiválasztásával: **Menü | Vizsgálatok | HLS.**
- 3) Válassza ki a fejhallgatókat, illetve illesztékeket az **1. csatorna** kimenet legördülő listában.
- 4) Válassza ki a *CD, Mikrofon* vagy *Hullámfájlok* opciót az **1. csatorna** bemenet legördülő listában. Ha a CD opciót használja, nyomja meg a *lejátszás* gombot a CD lejátszón, ha pedig hullámfájlokat használ, akkor a hullámfájlokat előre be kell töltenie az audiométerbe ahhoz, hogy a Suite szoftverrel használhassa - azaz a képernyő alján lejátssza.
- 5) Mielőtt a fülhallgatót a barátjának vagy a rokonának feltenné, magyarázza el az audiogramot. Példákkal támassza alá azt, amit a halláskárosult csak beszédhangokként, illetve a hétköznapi környezetben valószínűen előforduló egyéb hangként képes érzékelni.
- 6) Ajánlatos a szimulációs munkamenetet azzal kezdeni, hogy hagyja egy pillanatig, hogy a rokon a bemeneti jelet természetes hallásával hallgassa meg. Ez minden valószínűség szerint nagy hatással lesz majd akkor, amikor a szimulációval hasonlítja össze.

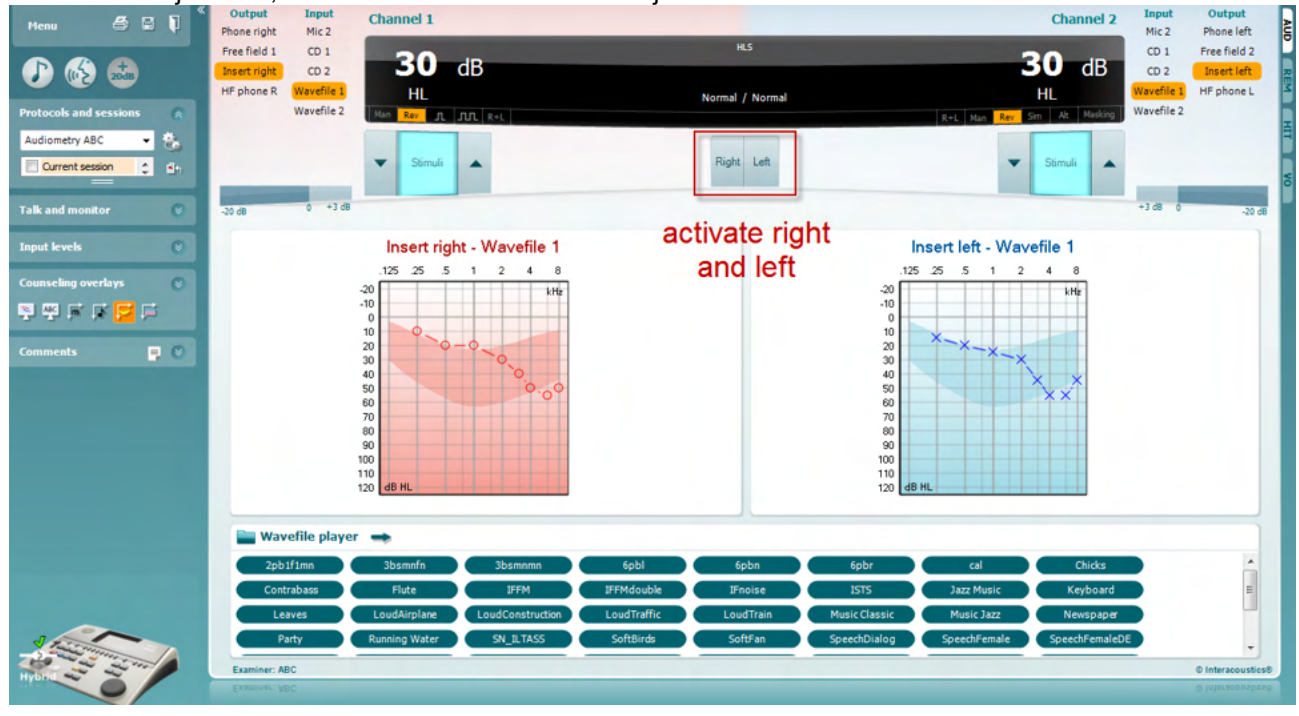

Indítsa a szimulációt azzal hogy a szimulálandó fülnek megfelelő **Jobb** és/vagy **Bal** gombra kattint. Az egyes gombok feletti szöveg ekkor *Normál* feliratról *BE* feliratra vált át.

### ullument

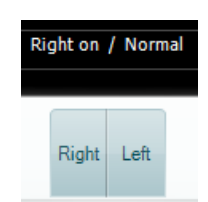

A szimulálás során a jel erősségét a **dB HL csökkentés/növelés 1. csatorna / 2. csatorna** gombok segítségével állíthatja.

### womund

#### **7.3 MHA**

Az MHA holyan allókészülék-illesztő eljárás, amelyik három, -6 dB-es, -12 dB-es, -18 dB-es, hallókészülékkel szimulált nagy áthaladású szűrőt tartalmaz oktávonként és egy HFE szűrőt (nagy frekvenciás emphasis), amely megfelel oktávonként -24 dB-nek az audiometriás fejhallgatókon keresztül. Ez a hallókészülék előnyeinek durva értelmét adja, illetve hogy mi nyerhető végül ki a helyesen illesztett hallókészülékből. A szűrők egyenként aktiválhatók mindkét csatornán, amely lehetővé teszi, hogy az audiométer 2-csatornás hallókészülék szimulátorként szolgáljon.

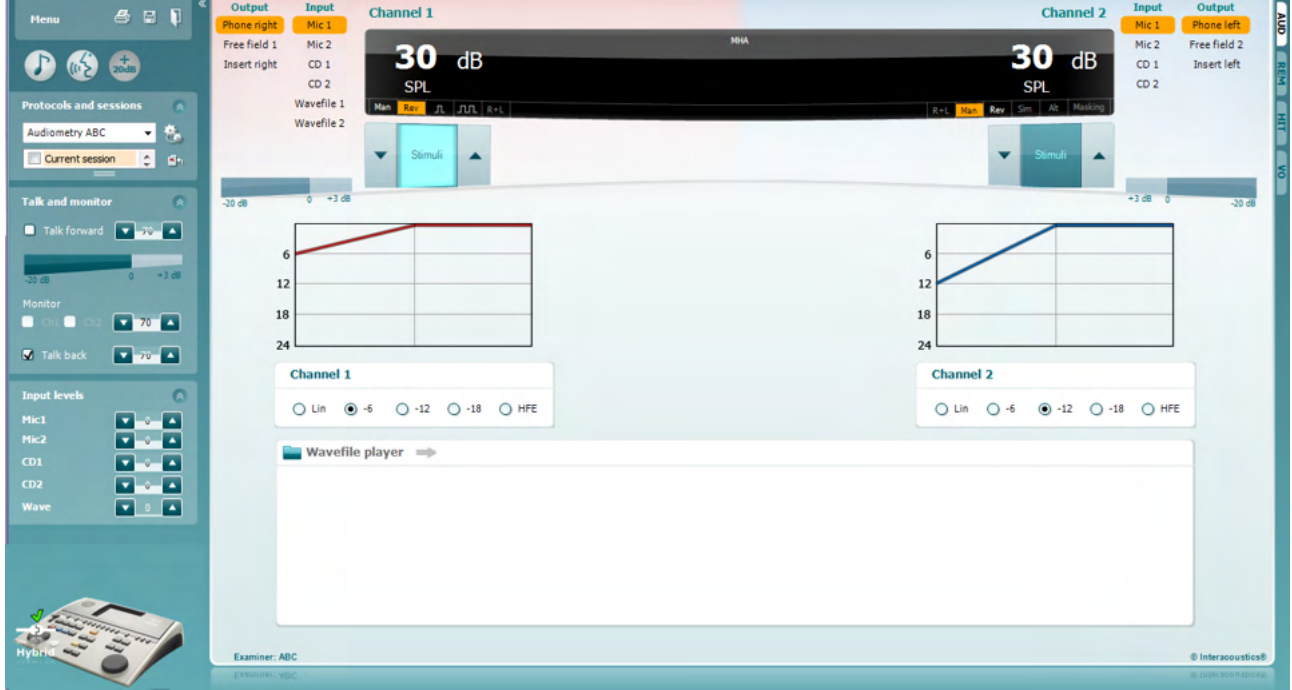

- 1) Nyissa az AUD-ot és lépjen be az MHA képernyőre a következők kiválasztásával: **Menü | Vizsgálatok | MHA**
- 2) Válassza ki a fejhallgatókat, illetve illesztékeket az **1. csatorna** kimeneti listában.
- 3) Válassza ki a *CD, Mikrofon* vagy *Hullámfájl* opciót az **1. csatorna** bemeneti listában. Ha a CD opciót használja, nyomja meg a *lejátszás* gombot a CD lejátszón, ha pedig hullámfájlokat használ, akkor a hullámfájlokat előre be kell töltenie az audiométerbe ahhoz, hogy a Suite szoftverrel használhassa - azaz a képernyő alján lejátssza.
- 4) A kiválasztott MHA szűrő a grafikonon jeleníthető meg. Kapcsoljon át a szűrők között, és tapasztalja
- meg a hatásukat. 5) A szimulálás során a jel erősségét a **dB HL csökkentés/növelés 1. csatorna / 2. csatorna** gombok segítségével állíthatja.

### WIMMM

#### **7.4 MLD**

Az MLD a beszédérthetőség javulására vonatkozik zajban, amikor a hang bemutatása fázisban illetve fázison kívül történik. Célja a központi hallófunkció értékelése, de az MLD-re perifériás módosulások is kihathatnak.

A hallórendszer képes felfogni a két fülhöz érkező hang időbeli különbségeit. Ez segít lokalizálni az alacsony frekvenciájú hangokat, melyek a hosszabb hullámhossz miatt különböző időpontokban érik el a fület.

Mérése úgy történik hogy egyazon időben prezentálnak 500 Hz megszakított és keskeny sávú 60 dB-es zörejt mindkét fülnek fázisban, és megkeresik a küszöbértéket. Majd az egyik hang fázisát invertálják, és ismét megkeresik a küszöbértéket. Az érzékenység javulása nagyobb lesz a fázison kívüli állapotban. Az MLD kiegyenlíti a fázisban és a fázison kívül levő küszöbértékek közötti különbséget, illetve, hivatalosabban az MLD meghatározható úgy, mint a dB-ben mért különbség a binaurális (vagy monaurális) fázisban lévő állapot (SO NO) és az adott binaurális állapot (például Sπ NO vagy SO Nπ) között.

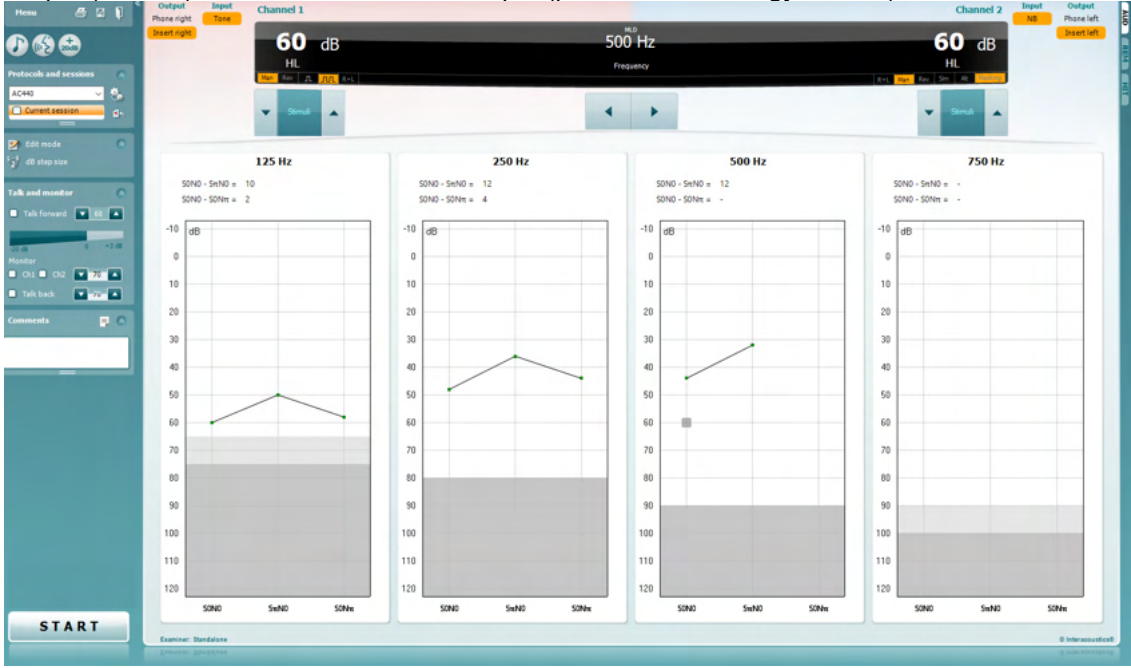

- 1) Nyissa az AUD-ot és lépjen be az MLD képernyőre a következők kiválasztásával: **Menü | Vizsgálatok | MLD**
- 2) Válassza ki a headsetet, illetve illesztékeket az **1. csatorna** kimeneti listában.
- 3) Válassza ki a vizsgálni kívánt frekvenciát; 250 Hz vagy 500 Hz jó kiindulási pont<br>4) Állítsa az intenzitást ugyanolyan szintre mindkét fülnél (50, 60 vagy 65 dB).
- 4) Állítsa az intenzitást ugyanolyan szintre mindkét fülnél (50, 60 vagy 65 dB).
- 5) Nyomja meg a **START** gombot, és a jel prezentációja mindkét fülnél fázisban történik (SoNo állapot).
- 6) Végezzen maszkolt küszöbérték-keresést. Rendszerint a maszkolt küszöbérték a SoNo állapotban egyenlő lesz a zajszinttel. Amikor megállapította a küszöbértéket. kattintson a Stimulációs területre a **Tárolás** érdekében vagy nyomja meg az S-et a PC billentyűzetén. Amint a SoNo állapot mentésre került, a kurzor automatikusan ugrik az SπNo állapotra, melyben a jel fázison kívül van, a zaj pedig még mindig fázisban. Hagyja a zaj intenzitását ugyanolyan szinten, mérjen ismét küszöbértéket, nyomja meg a **Tárolás** gombot, és a kurzor a SoNπ-ra vált át, ahol a jel van fázisban, a zaj pedig fordított fázisban.
- 7) Állapítsa meg ismét a küszöbértéket.
- 8) A vizsgálat befejezéséhez nyomja meg a **LEÁLLÍTÁS** gombot.
- 9) Az MLD a homofázisos állapot (SoNo) küszöbértéke és az antefázisos állapotok (SoNπ vagy SπNo) küszöbértéke közötti különbség lesz.
- 10) Mentse az MLD vizsgálatot a **Mentés** gombra kattintva**.**

### WIMM

#### **7.5 SISI**

A SISI-t úgy tervezték, hogy az intenzitás 1 dB-es növekedésének felismerését tesztelje 20 dB-t adó tiszta hangok gyors sorozata alatt a tesztfrekvencia tisztahangküszöbje felett. Használható a cochleáris és retrocochleáris rendellenességek közötti megkülönböztetésre, mivel a cochleáris rendellenességben szenvedő betegek képesek észlelni az 1 dB-es lépéseket, de a retrocochleáris rendellenességben szenvedők nem.

- 1) Nyissa az AUD-ot és lépjen be az SISI képernyőre a következők kiválasztásával: **Menü | Vizsgálatok | SISI**
- 2) Válassza a Hang vagy Trillázó hang opciót az **1. csatorna** bemeneti listában. Szükség esetén maszkolás választható ki a **2. csatorna** bemeneti legördülő listában.
- 3) Válassza ki a fejhallgatókat, illetve illesztékeket az **1. csatorna / 2. csatorna** kimeneti listáiban.
- 4) Állítsa a bemeneti szintet 20 dB-lel a küszöbérték fölé a **dB HL csökkentés/növelés 1. csatorna / 2. csatorna** gombokat vagy a **nyíl billentyűket** használva a PC billentyűzetén.

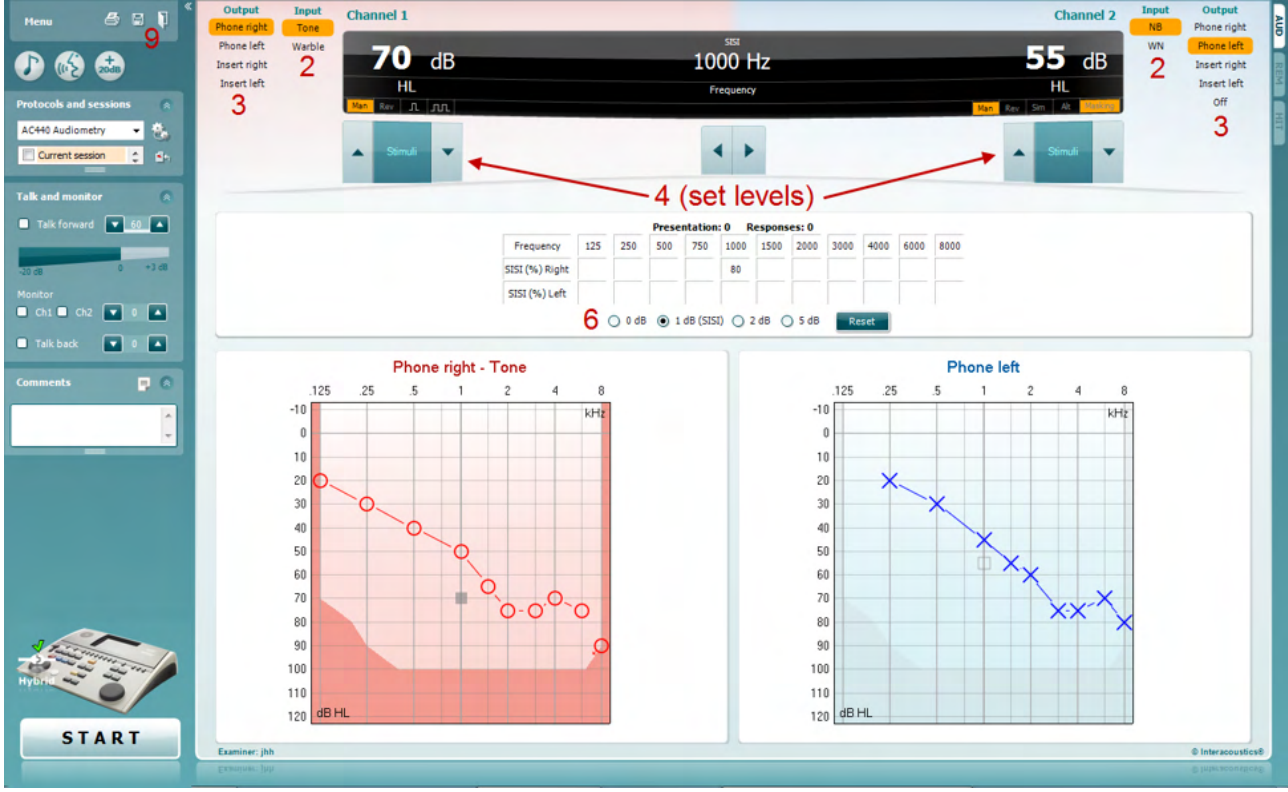

- 5) Magyarázza el a betegnek, hogy hangok sorát fogja hallani. Ha bármelyik hang hirtelen hangosabbnak tűnik, mint a többi, akkor a válasz gombot azonnal meg kell nyomni.
- 6) Válassza ki a preferált SISI vizsgálatot. A rendszer *1 dB* lépésekre állítása hagyományos SISI-nek minősül. Ha a beteg képes ezeket a lépéseket hallani és nagy pontszámot ér el, akkor a cochleális károsodás a valószínű. Választhat azonban 0 dB, 2 dB vagy akár 5 dB lépéseket is. Ha a betegnek nem sikerül nagy pontszámot elérnie a SISI vizsgálatnál, ez retrocochleáris károsodásra utalhat.
- 7) Indítsa a vizsgálatot az **INDÍTÁS** gomb megnyomásával. A vizsgálat során a frekvencia és az intenzitás manuális álítható (lásd az ábrát). A rendszer automatikusan számlálja a beteg reakcióit. Ne feledje, hogy a rendszernek 20 bemutatásra van szüksége a SISI pontszám kiszámításához.
- 8) A vizsgálat befejezéséhez nyomja meg a **LEÁLLÍTÁS** gombot.
- 9) Mentse a SISI vizsgálatot a Mentés **gombra kattintva** .

### WIMMM

#### **7.6 QuickSin**

A hallókészüléket használók között gyakori panasz, hogy nehezen hallanak háttérzajban. Ezért az SNR veszteség (jel-zaj arány vesztesége) mérése fontos, mert a tisztahang-audiogramból nem jósolható meg megbízhatóan az, hogy az emberek mennyire képesek megérteni a beszédet zajban. A QuickSIN vizsgálatot úgy fejlesztették ki, hogy az SNR veszteség gyors becslését adják. Öt kulcsszóval hat sorozat listáját mutatják be mondatonként négybeszélős háttérzajban. A mondatokat előre felvett jel-zaj arányoknál mutatják be, amely 5 dB-es lépésekben 25-től (nagyon könnyű) 0-ig (különösen nehéz) csökken. A használt SNR-ek: 25, 20, 15, 10, 5 és 0, amely magába foglalja a normál-súlyosan károsodott teljesítményt is zajban. További információkért lásd az Etymotic Research *QuickSINTM Speech-in-Noise Test* kézikönyvének 1.3-as verzióját.

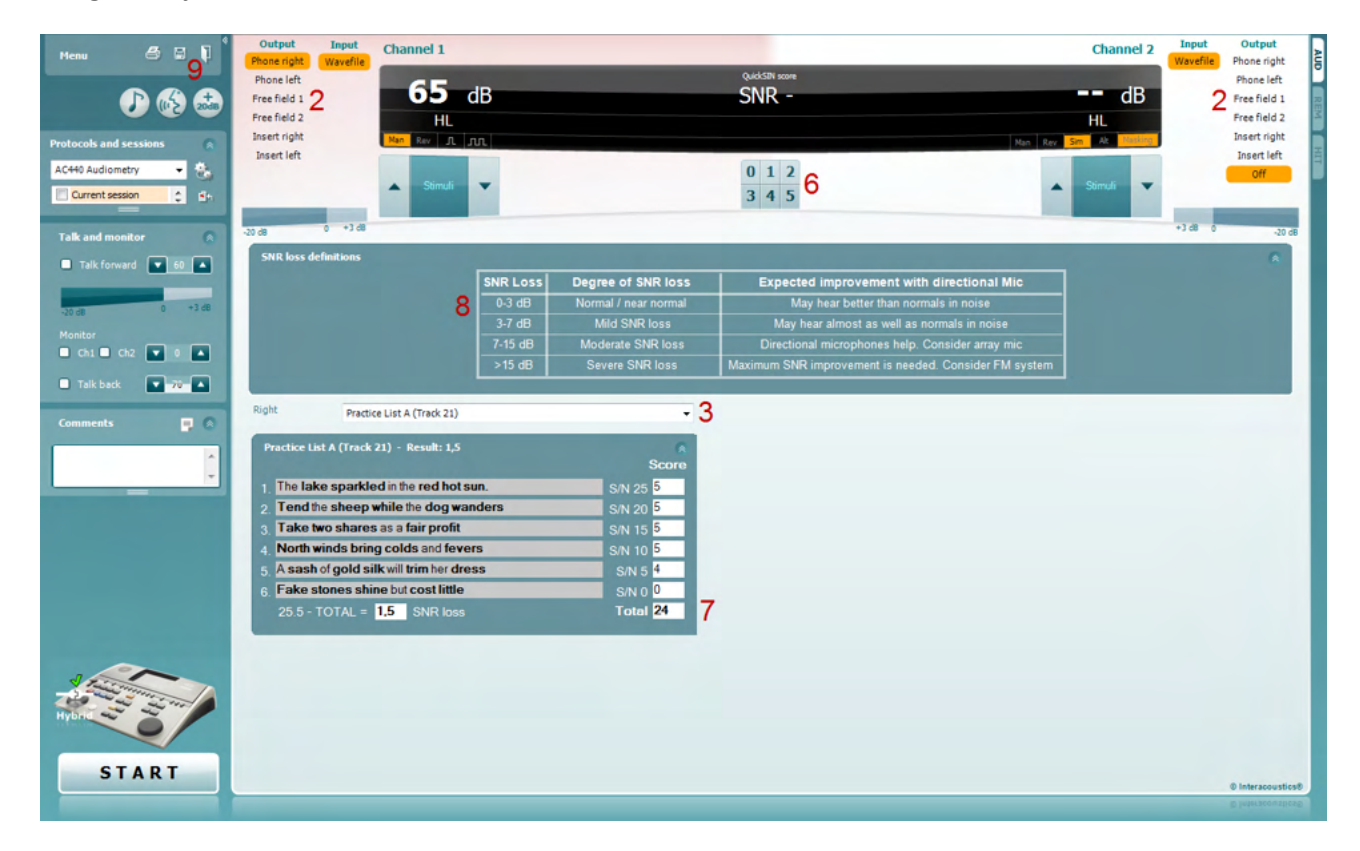

- 1) Nyissa az AC440-et, és lépjen be a QuickSIN képernyőre a következők kiválasztásával: **Menü | Vizsgálatok | QuickSIN**
- 2) Válassza ki a kimeneti szintet. A sávok többségénél a csatornák szinkronizáltak a helyes SNR szint elérésének biztosítása érdekében. Megjegyzés: a "Beszéd és háttérzaj" listák nincsenek szinkronizálva és a felhasználónak manuálisan kell módosítania ezeket a helyes SNR beállítás biztosításához a vizsgálat számára.
- 3) Válasszon listát a megfelelő legördülő ablakban, például "QuickSIN (2. lista)".
- 4) Utasítsa a beteget hogy ismételje a mondatokat, és próbáljon eltekinteni a zajtól, amit úgyszintén hall a fejhallgatóban.
- 5) A vizsgálat indításához nyomja meg az **INDÍTÁS** gombot.
- 6) A beteg által helyesen ismételt félkövér szavak számát pontozni kell a pontozás gombokra történő kattintással.
- 7) Összesen 6 mondat pontozása után ki kell számítani az összes pontszámot. Ne feledje, hogy ha a **Stop** gombot a listából 6 mondat lejátszása előtt nyomja meg és pontoz, akkor összes pontszámot számítani nem lehet.
- 8) Az összes pontszám az "SNR veszteség meghatározásokhoz" viszonyítható.
- 9) Mentse a QuickSIN vizsgálatot a **Mentés** gombra kattintva.

### whenhand

#### **Hallókészülékes és hallókészülék nélküli QuickSIN pontszámok időbeli összehasonlítása:**

A klinikusok most képesek összehasonlítani a hallókészülékes és a hallókészülék nélküli SNR pontszámokat.

A pontszámok megtekintéséhez grafikon nézetben kattintson a grafikon ikonra

### Margaret

#### **7.7 Hangromlás**

Ez a vizsgálat a hallórendszer adaptációjának azonosítását segíti (Carhart, 1957). A folyamatos hang érzékelésének időbeli csökkenését mérik. Ez a siketség cochlearis, illetve idegi okára utalhat.

- 1. Gondoskodjon a beteg hallásvizsgálatának meglétéről.<br>2. Majd kérje fel a beteget, hogy folyamatosan válaszoljon
- 2. Majd kérje fel a beteget, hogy folyamatosan válaszoljon a hangra, amennyiben hallja és ne válaszoljon, amint a hang halkul / kimarad.
- 3. A vizsgálatot 5 dB tisztahanggal a betegnél megállapított küszöbérték alatt végzik, aztán 5 dB-es fokozatokban megszakítás nélkül növelik mindaddig, amíg az alany válaszol. Amint az alany válaszol, a rendszer elindítja az időmérést (ez az alábbi ábrán látható). Ha az alany a hangot egy teljes percig hallja, a vizsgálatot leállítják.

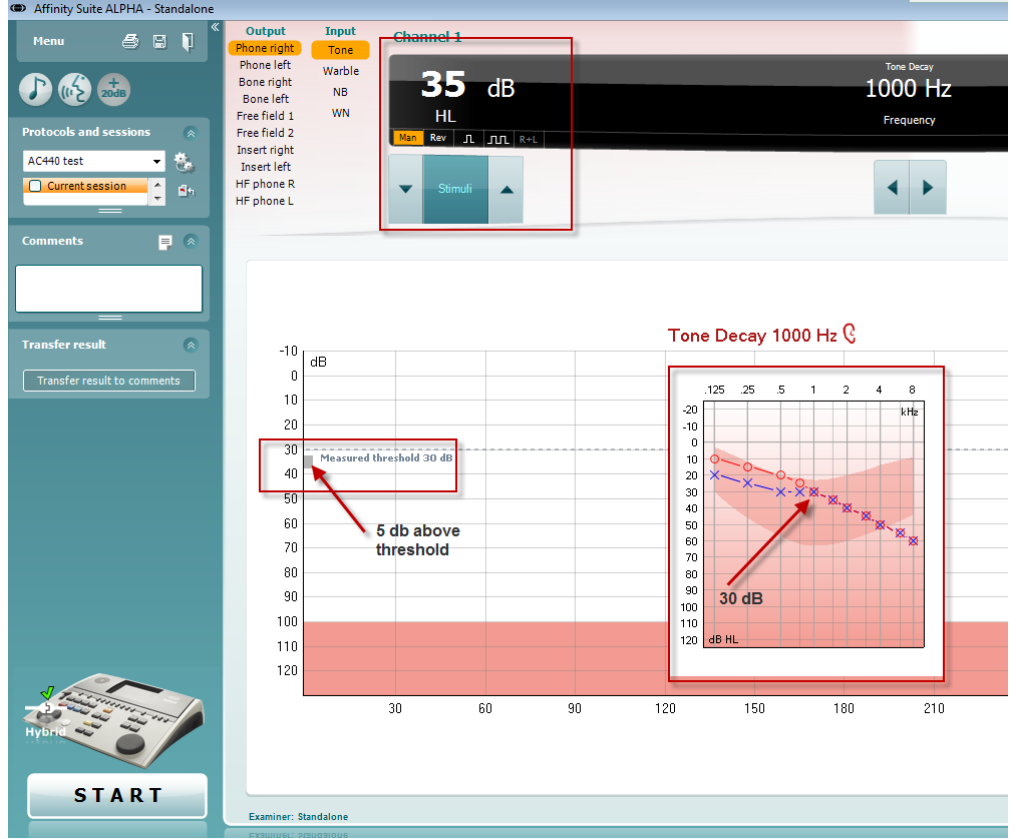

### wllwww

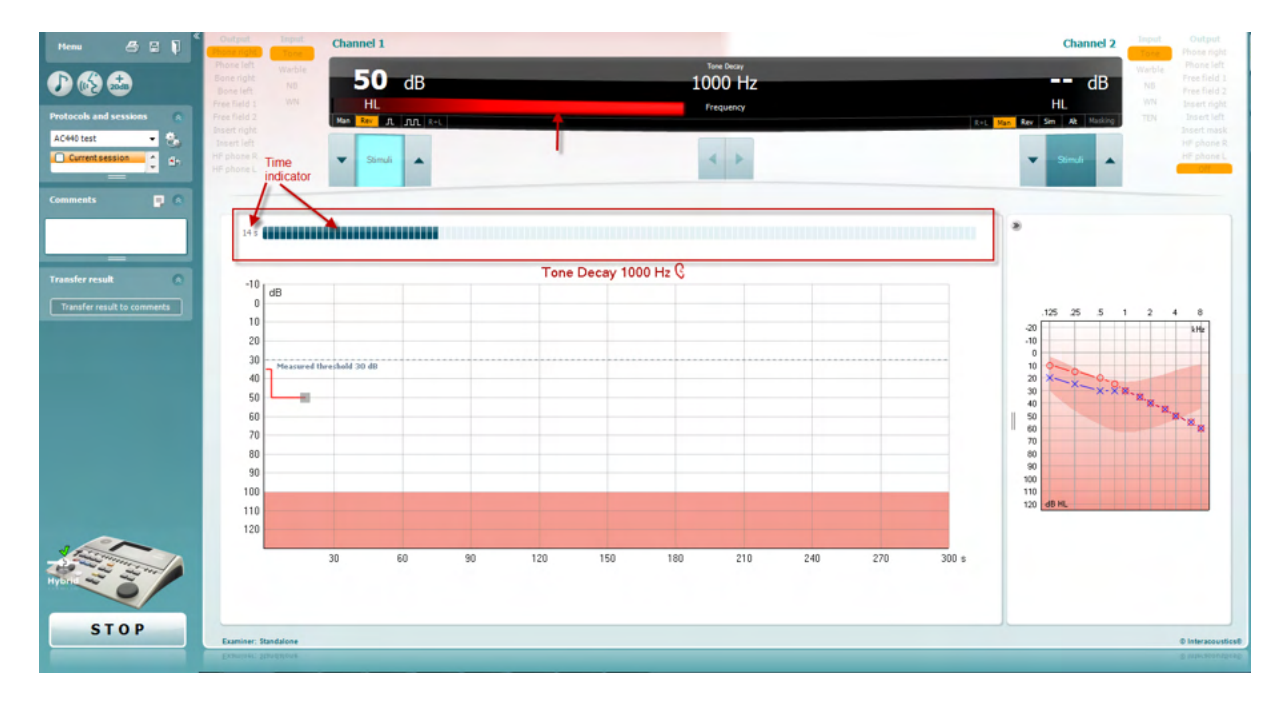

- 4. Ha azonban az alany azt jelzi hogy többé nem hallja a hangot az egy perces kritérium teljesítése előtt, akkor a hang intenzitását 5 dB-lel növelni kell a hang megszakítása nélkül. A képernyő felső részén azonban az időmérés nullázódik.
- 5. A hang növelését 5 dB-es lépésenként folytatni kell annak az intenzitásnak az eléréséig, amely lehetővé teszi az alany számára a hang teljes percig tartó érzékelését. Az egyes szinteken bekövetkező romlás sugallja/mutatja az alanynál fellépő romlás fokát.
- 6. Időmegtakarítás gyanánt Carhart (1957) azt ajánlotta, hogy a vizsgálatotfejezzék be akkor, amikor az alanynak nem sikerül lereagálnia a 30 dB értéket a küszöbérték fölött.

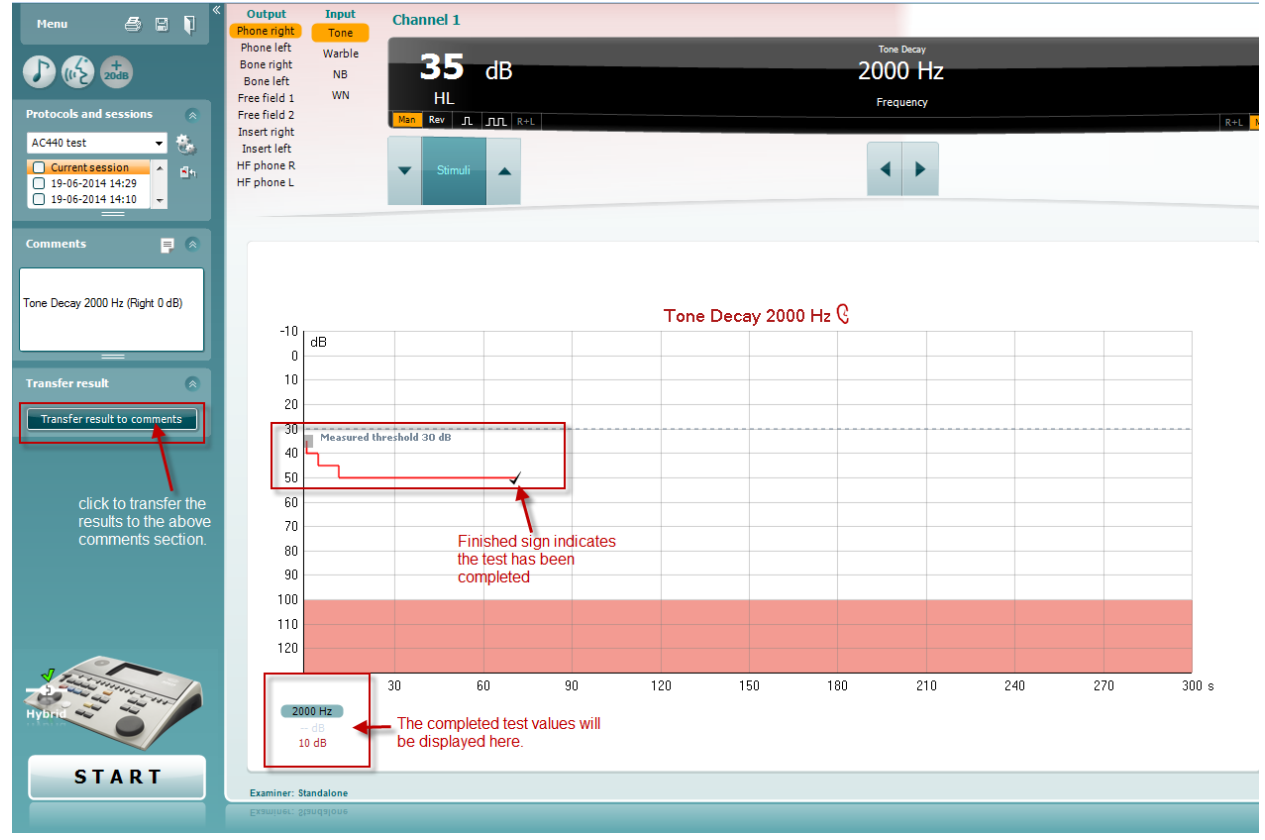

### ullument

#### **7.8 Hughson-Westlake**

A Hughson Westlake vizsgálat képernyő az önálló audiométerekkel szerzett Hughson-Westlake adatokat jeleníti meg. Ha tisztahang audiogram nincs, akkor a Hughson-Westlake audiogramot tárolják hang audiogram gyanánt az adatbázisban.

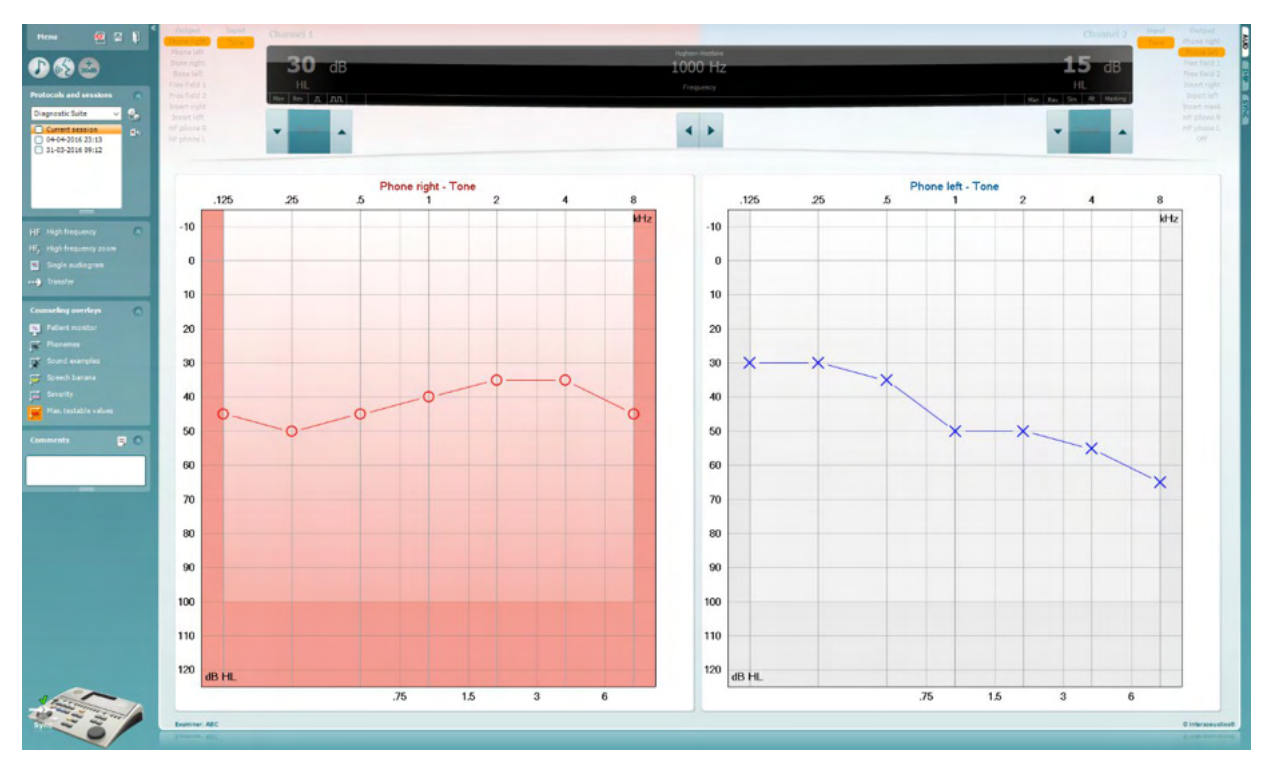

### whenhand

#### **7.9 Békésy**

A Békésy vizsgálat képernyő az önálló audiométerekkel szerzett Békésy adatokat jeleníti meg. Ha hang audiogram nincs, akkor a Békésy audiogramot tárolják átlagolt hang audiogram gyanánt az adatbázisban.

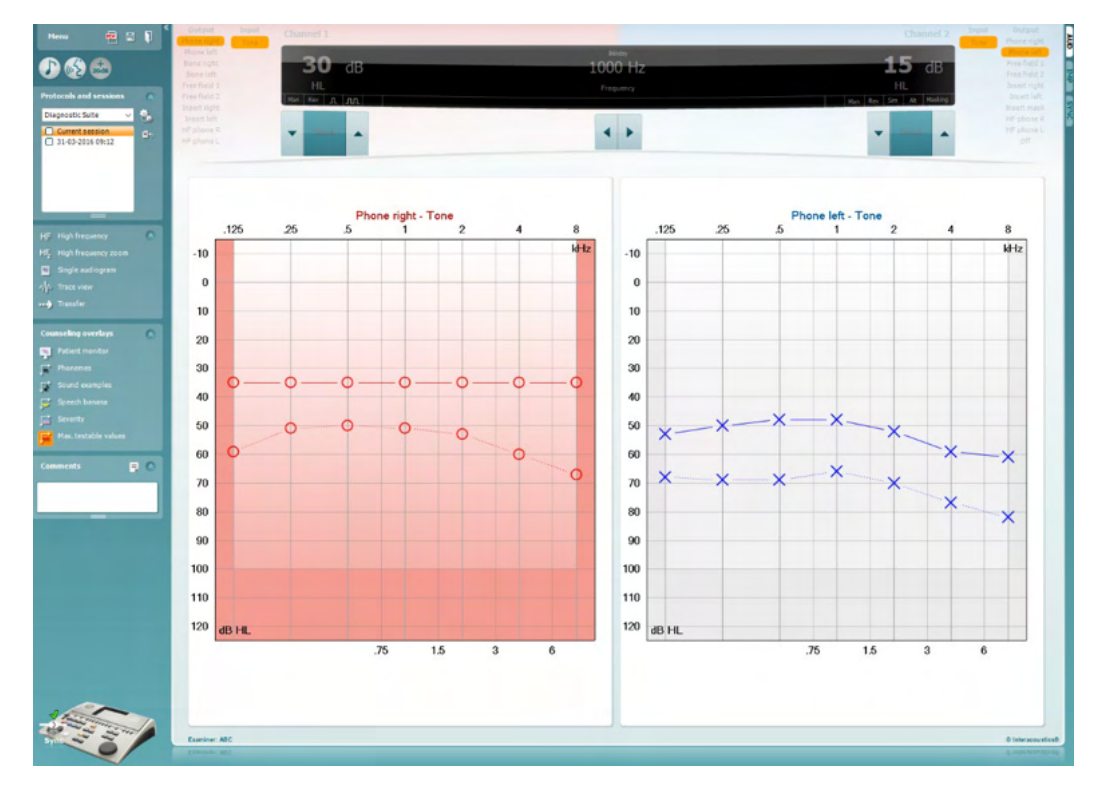

#### √ Trace view

Kapcsoljon át az audiogram nézet és a Sáv nézet között.

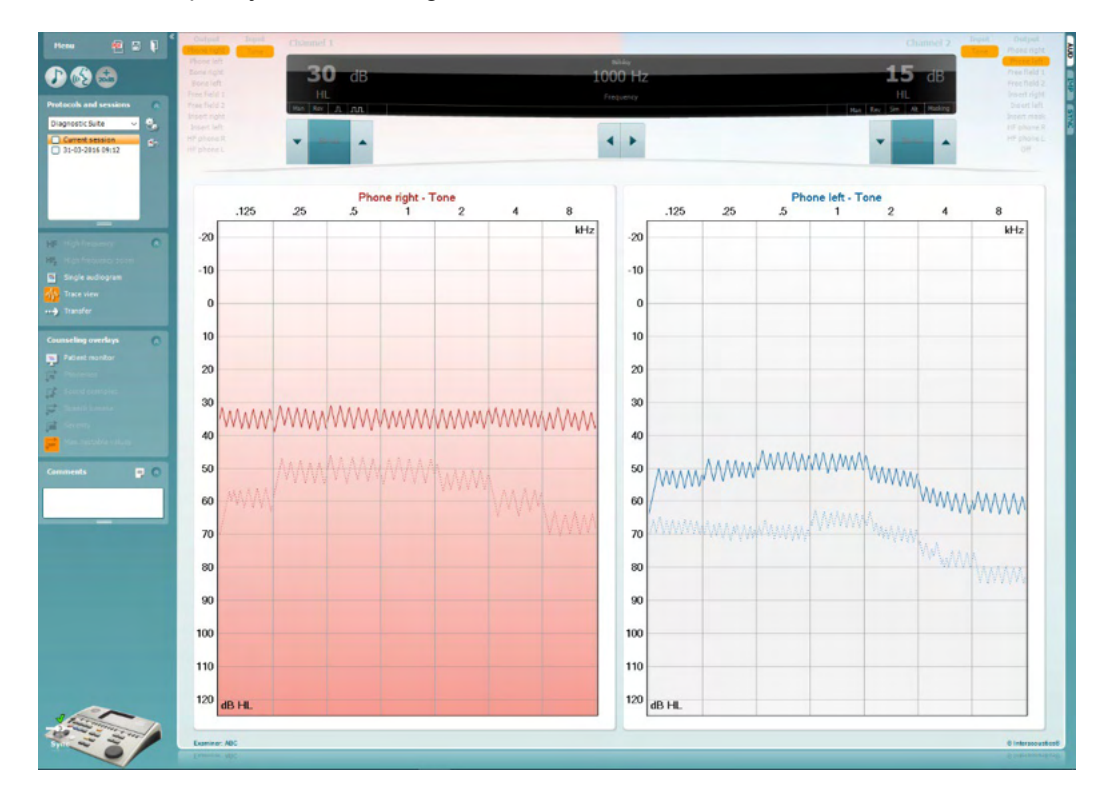

### Manan

### **8 A nyomtatási varázsló (Print wizard) használata**

A nyomtatási varázsló segítségével egyéni, az egyes protokollokhoz rendelhető nyomtatási sablonokat készíthet a gyors nyomtatás érdekében. A nyomtatási varázsló két módon indítható.

- a. Ha egy általános célú sablont kíván készíteni, vagy egy meglévőt választ a nyomtatáshoz: lépjen a **Menu/ File/Print Layout…** menüponthoz az AUD és IMP fülön.
- b. Ha sablont kíván készíteni, vagy egy meglévő sablont kíván hozzárendelni egy adott AUD protokollhoz: válassza ki a protokollt és válassza az **Menu | Setup | AC440 setup** menüpontot. Válassza ki a legördülő menüből a kívánt protokollt, majd válassza ki az ablak alján látható **Print Setup** (nyomtatási beállítás) lehetőséget.

Megjelenik a **Nyomtatási varázsló** ablak és az alábbi információkat és funkciókat kínálja fel:

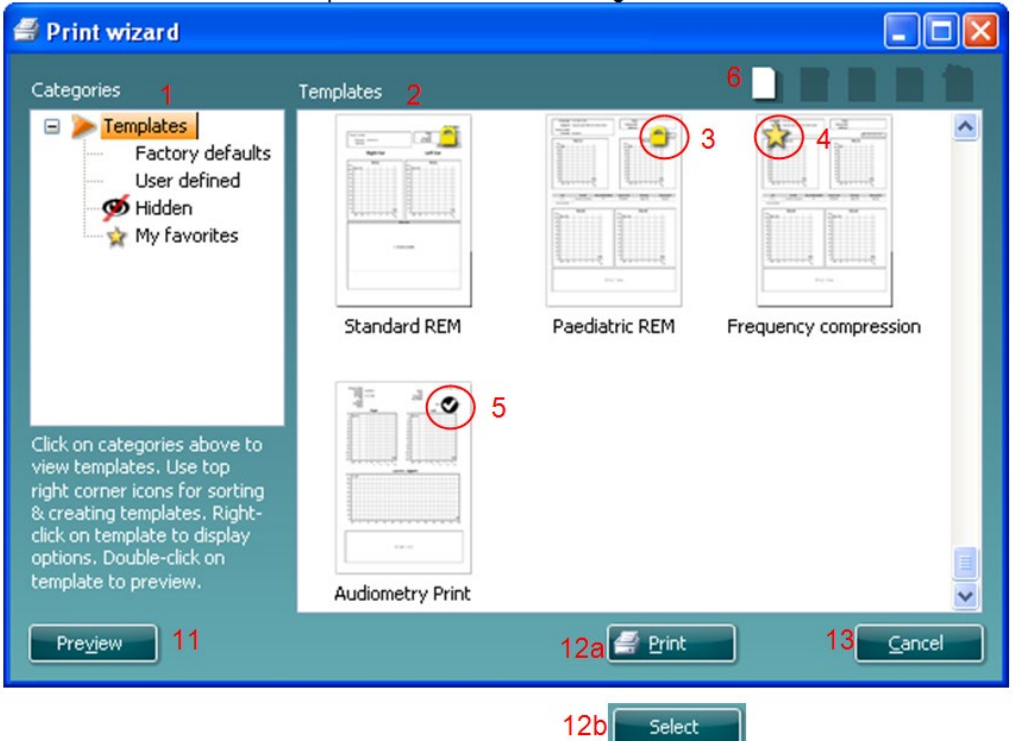

- 1. A **Categories** (kategóriák) részben az alábbiakat választhatja ki:
	- **Templates** (sablonok): az összes rendelkezésre álló sablon megjelenítése
	- **Factory defaults (**gyári beállítások): csak a gyári sablonok megjelenítése
	- **User defined** (felhasználó által definiált): csak az egyéni sablonok megjelenítése
	- **Hidden** (rejtett): rejtett sablonok megjelenítése
	- **My favorites** (kedvencek): csak a kedvencként megjelölt sablonok megjelenítése
- 2. Az adott kategória rendelkezésre álló sablonjai a **Templates** (sablonok) feliratú mezőben jelennek meg.
- 3. A gyári, alapértelmezett sablonokat egy lakat ikon jelzi. Ezek garantálják, hogy egy alapsablon mindig rendelkezésre álljon, és ne kelljen minden esetben egyéni sablont készíteni. Az alapértelmezett sablonok módosított változatának elmentéséhez adjon új nevet a sablonnak. A **User defined** (felhasználó által definiált) sablonok is beállíthatók **Read-only** (csak olvashatóra, amelyet a lakat ikon jelez) úgy, hogy jobb gombbal kattint a sablonra, és a legördülő listából kiválasztja a **Read-only** lehetőséget. A felhasználó által definiált sablonok **Read-only** (csak olvasható) állapota a fenti lépésekkel meg is szüntethető.
- 4. A Kedvencek közé felvett sablonokat egy csillag jelzi. A **My favorites** részben a leggyakrabban használt sablonok gyorsan előkereshetők.

### ավրալտար

- 5. A nyomtatási varázslóban a kiválasztott protokollhoz rendelt sablont egy pipa jelzi.
- 6. Egy új, üres sablon megnyitásához nyomja meg a **New Template** (új sablon) gombot.
- 7. Ha módosítani kívánja az egyik meglévő sablont, akkor válassza ki és nyomja meg az **Edit Template** (sablon szerkesztése) gombot.
- 8. Ha törölni kívánja az egyik meglévő sablont, akkor válassza ki és nyomja meg a **Delete Template** (sablon törlése) gombot. Megjelenik egy kérdés, hogy biztosan törölni kívánja-e a sablont.
- 9. Ha el kívánja rejteni az egyik meglévő sablont, akkor válassza ki és nyomja meg a **Hide Template** (sablon elrejtése) gombot. A sablon ezután már csak akkor látható, ha a **Categories** (kategóriák) részben a **Hidden** (rejtett) lehetőséget választja ki. A sablon elrejtésének megszüntetéséhez válassza ki a **Categories** (kategóriák) részben a **Hidden** (rejtett) lehetőséget, kattintson jobb gombbal a kívánt sablonra, majd válassza ki a **View**/**Show** (megjelenítés) pontot.
- 10. Ha kedvencként kíván megjelölni egy sablont, akkor válassza ki és nyomja meg a **My Favorites** (kedvencek) gombot. A sablon ezek után gyorsan előkereshető, ha a **Categories** (kategóriák) részben a **My Favorites** (kedvencek) lehetőséget választja ki. Egy csillaggal megjelölt sablon eltávolításához nyomja meg a **My Favorites** (kedvencek) gombot.
- 11. Egy sablon nyomtatási képének megjelenítéséhez válassza ki a sablont, majd nyomja meg a **Preview** (nyomtatási kép) gombot.
- 12. Attól függően, hogy honnan érkezett a nyomtatási varázslóba, a következő lehetőségek közül választhat:
	- a. **Print** (nyomtatás): a kiválasztott sablon nyomtatása
	- b. **Select** (kiválasztás): a kiválasztott sablon azon protokollhoz rendelése, amelyből belépett a Nyomtatási varázslóba.
- 13. A Nyomtatási varázslóból kilépéshez a sablon kiválasztása vagy módosítása nélkül, nyomja meg a **Cancel** (mégse) gombot.

Ha egy adott sablonra a jobb egérgombbal kattint, egy legördülő menü jelenik meg, amely alternatív kiválasztási lehetőséget biztosít a fent felsorolt opciókhoz:

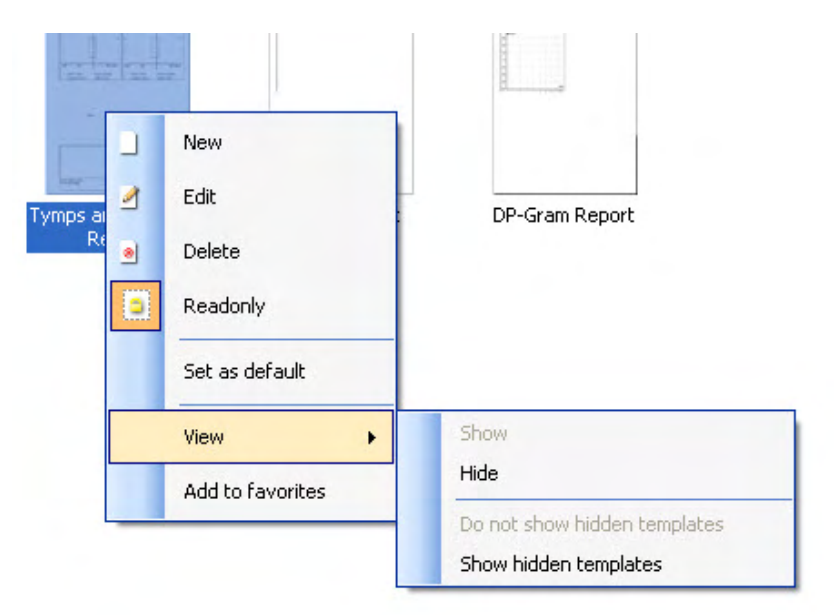

A Leletek nyomtatása és Nyomtatási varázslóra vonatkozó további információkért lásd a További információk tájékoztatót vagy a Leletek nyomtatása rövid útmutatóját a [www.interacoustics.com](http://www.interacoustics.com/) weboldalon.

## whenhand

#### 1. melléklet

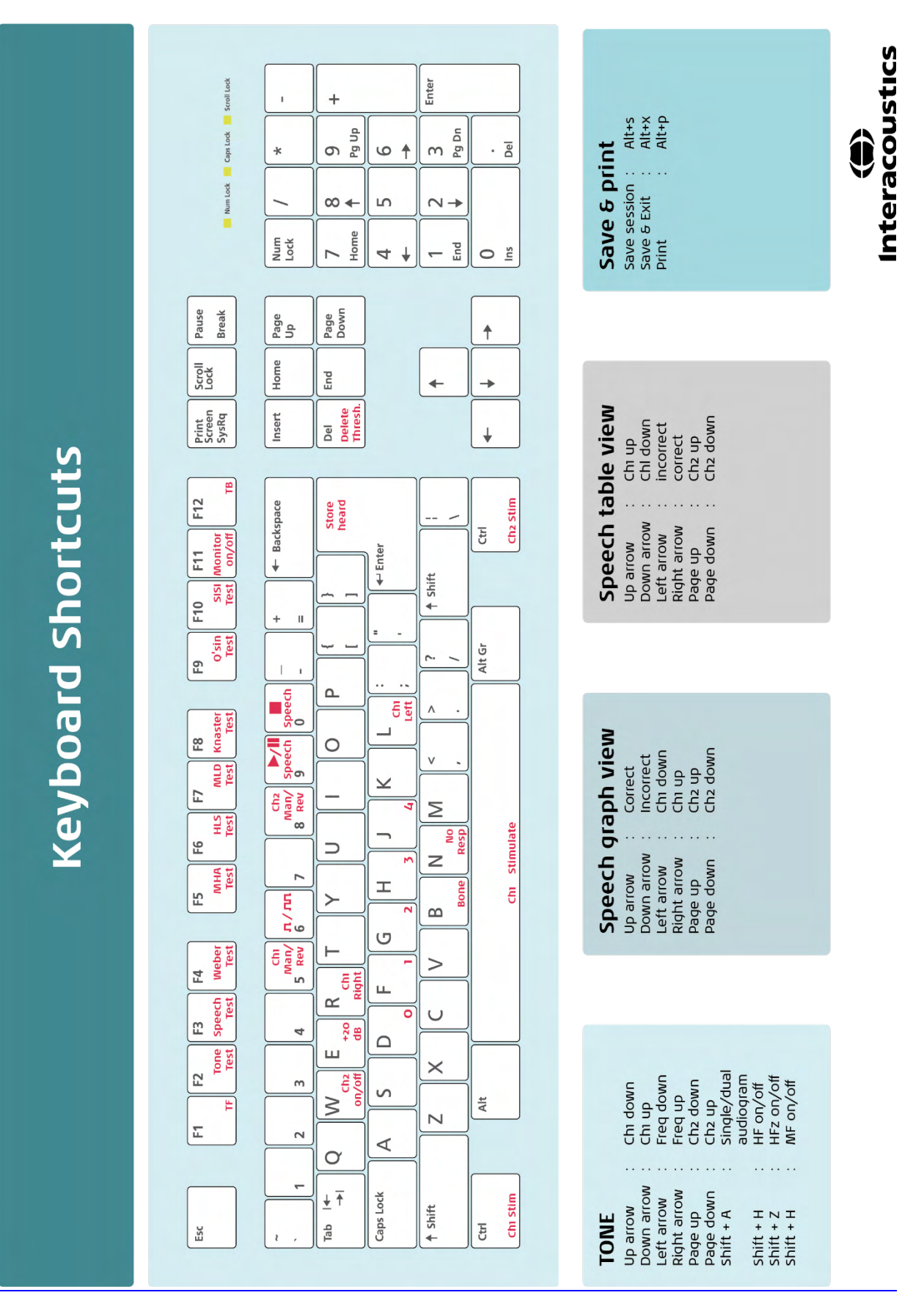